# XERO WHIZ HANDBOOK

# Become a Xero Superhero!

prepared by

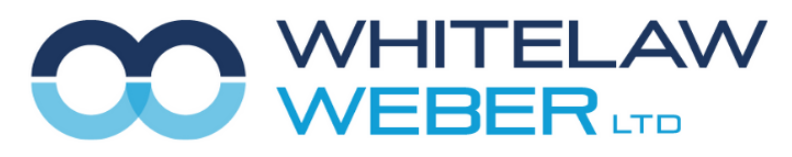

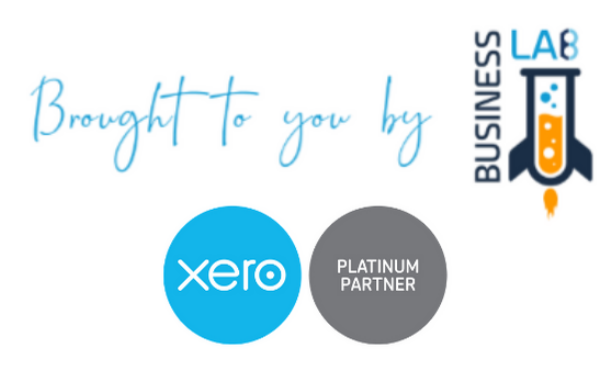

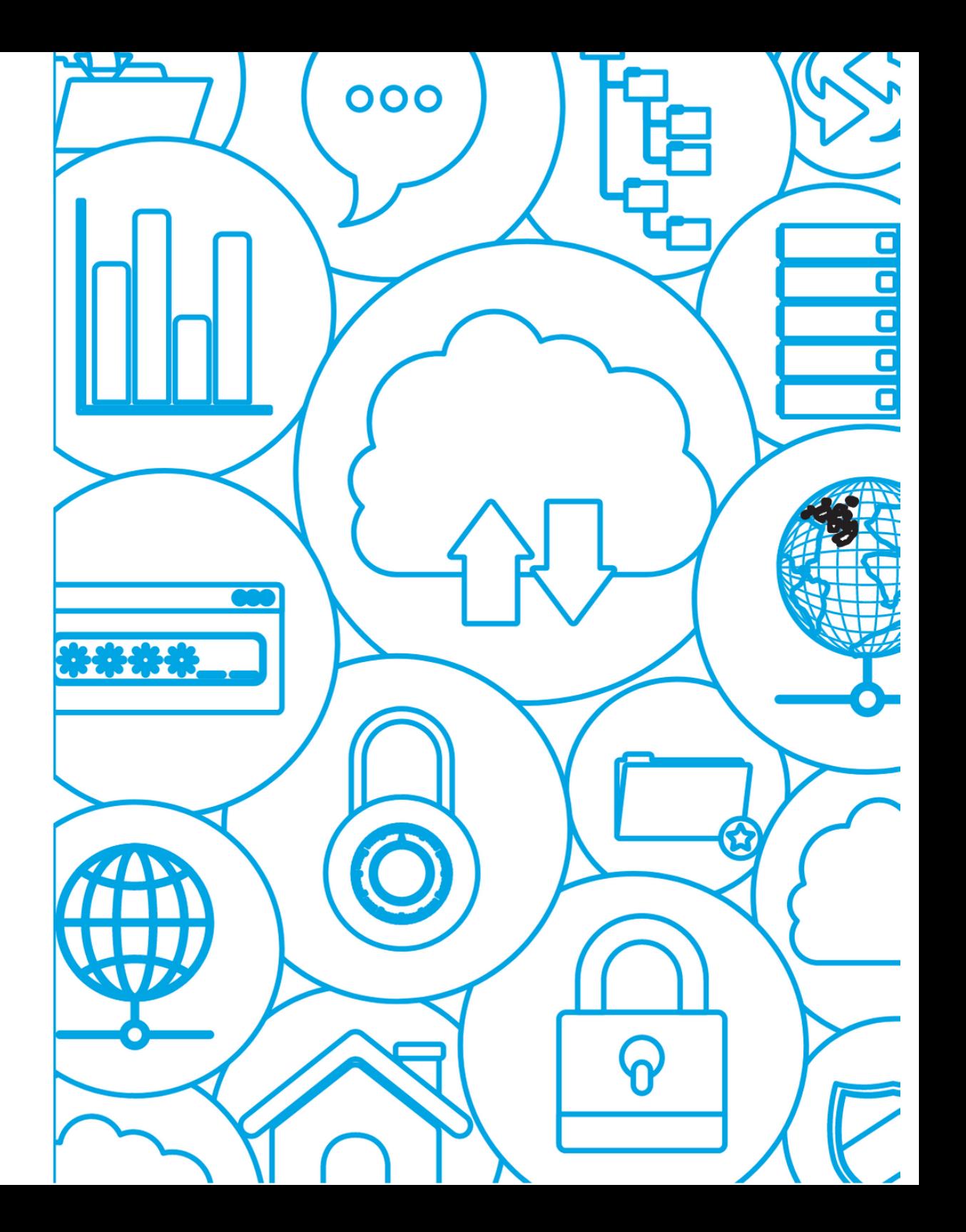

### Table of Contents **Your Notes**

- Cash Coding
- Batch Processing
- Products and services (Inventory)
- Tracking
- Xero Mobile Device App
- Xero Projects
- Budgets
- Reporting
- Payment Services
- Efficiency Add-Ons
- Construction Industry Add-Ons
- Tourism, Hospitality & Retail Industry Add-Ons
- Primary Industry Add-Ons
- Training Sessions at Whitelaw Weber

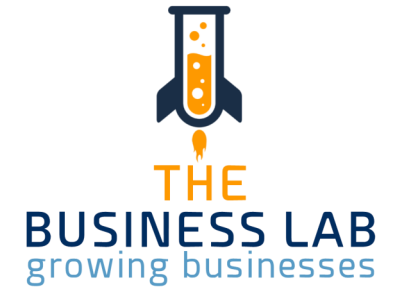

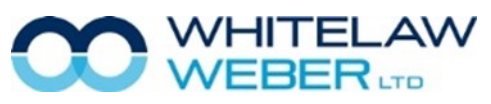

# **Cash Coding Washington Community Cash Coding Washington Cash Coding Washington Cash Coding Washington Cash Coding Washington Cash Coding Washington Cash Coding Washington Cash Coding Washington Cash Coding Washington Cash**

Cash coding is a quick, alternative way to create and reconcile multiple spend & receive money transactions to match bank statement lines.

These statement lines are displayed in a spreadsheet format.

Do not use Cash coding for those transactions that need to be matched to a bill or invoice. You will need to use the standard reconciliation screen to match these payments.

You will need the Standard + Cash Coding user role.

### Before you start cash coding

To avoid cash coding something that might match an invoice or other transaction you've already entered in Xero, we recommend reconciling the following items first in the Reconcile tab:

- Sales invoices and bills
- Credit note refunds
- Overpayments and prepayments
- Expense claims
- Transfers between bank accounts

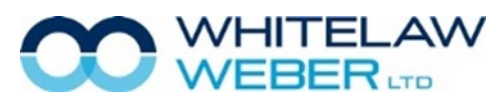

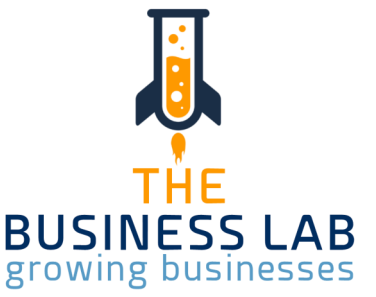

# Cash Coding Your Notes

You can access cash coding from the standard reconciliation screen.

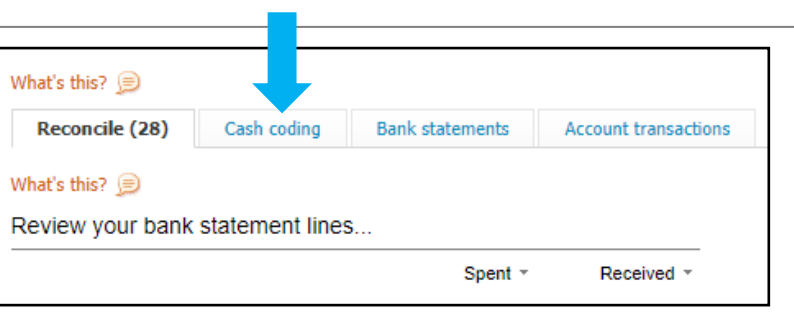

Click on any of the headings to sort your transactions.

Click on shortcut keys to open a list of handy shortcut keys to make reconciling even faster.

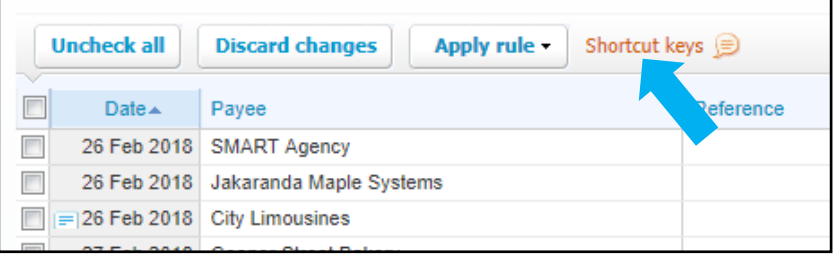

### **Apply and reconcile bank rules**

Select the checkboxes next to the bank statement lines Xero has completed for you as a result of bank rules you've set up. If there are other lines you want to apply a bank rule to, select the checkbox next to these lines, click Apply rule, then select the rule to apply. Click Save & Reconcile Selected.

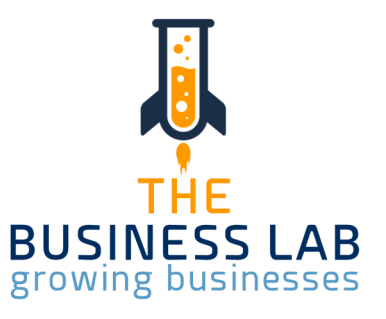

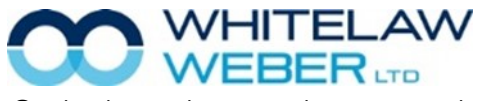

### Cash Coding Your Notes

### **Code and reconcile lines with the same details**

Select the checkboxes next to the bank statement lines you want to code with the same details.

Enter details in the first field. When you move to the next field, the details you've just entered will be added to all lines you selected. Enter details into the remaining fields. Click Save & Reconcile Selected.

### **Code and reconcile remaining lines**

Code the remaining lines by entering details into the fields.

Split a statement line or create a bank rule while you're coding - click the arrow next to the statement line to use these options.

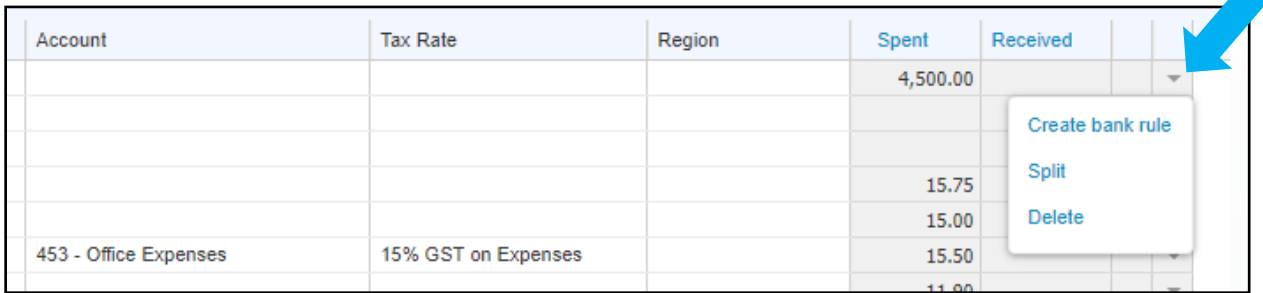

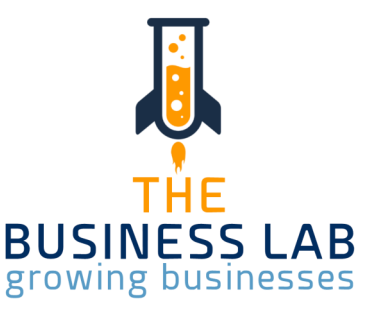

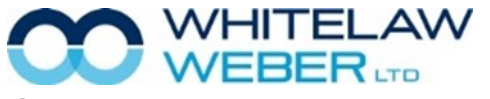

# Batch Processing

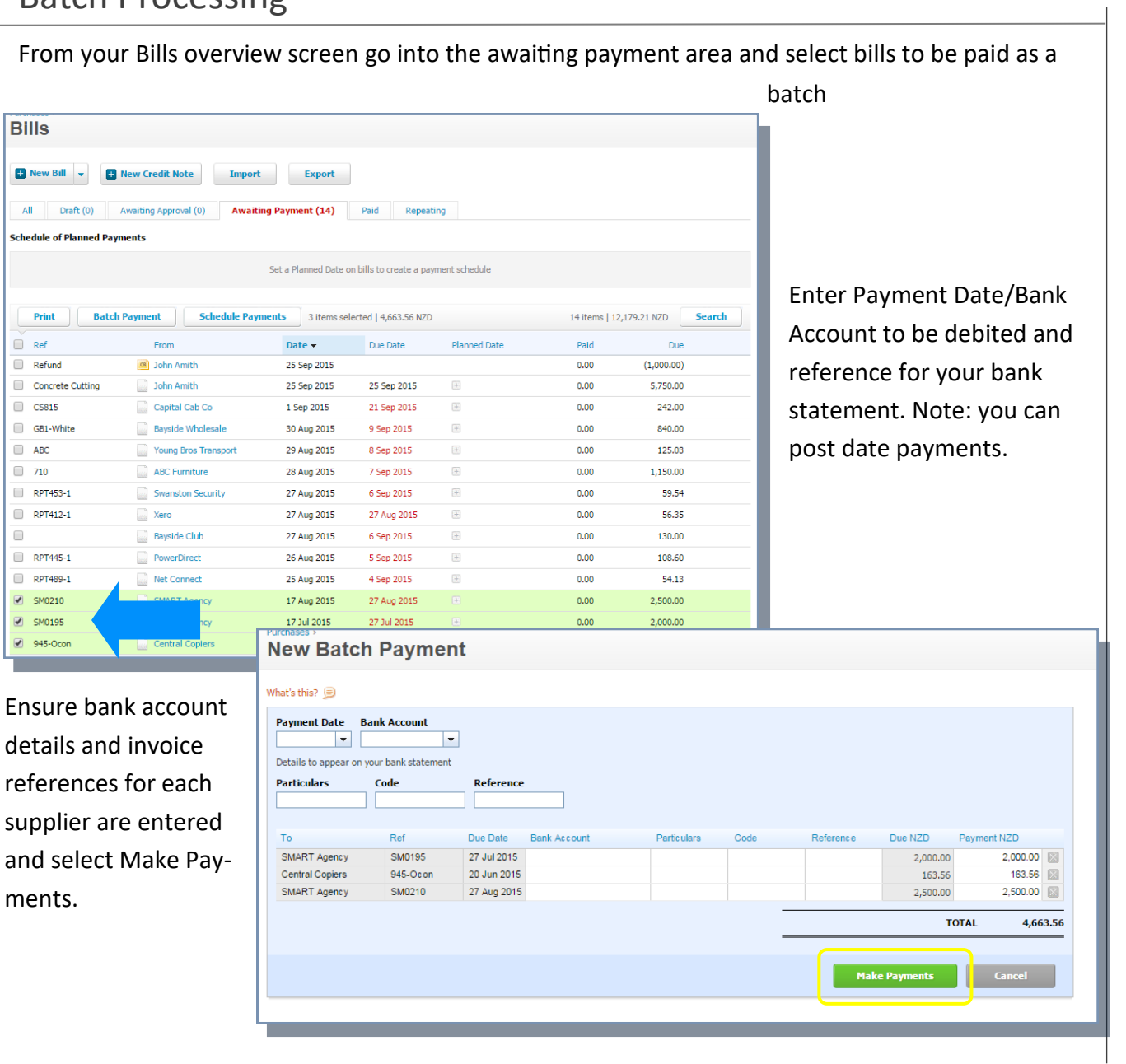

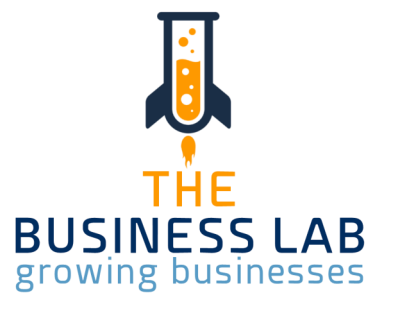

### Batch Processing

Select Export Batch File. Then log into Online Business Banking in a new internet window and select Direct credit payments and import Xero Batch File from your downloads folder into your online banking review and authorise.

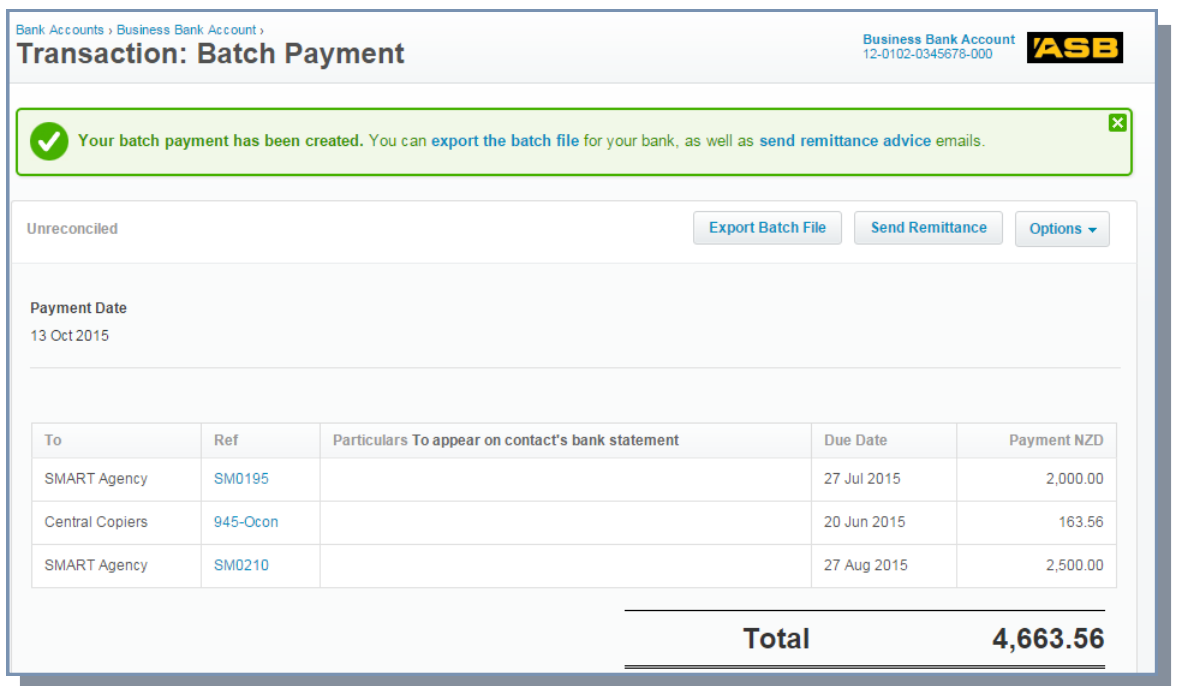

This payment will close off and apply payment against the open creditor invoice. When the physical payment comes out of the bank account the batch payment amount will appear on your dashboard to reconcile to the paid invoices and be highlighted in green for automatic

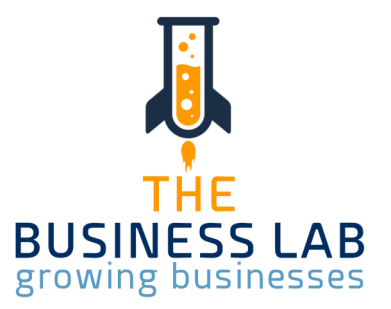

### Products and Services (Inventory) and Services (Inventory) and Services and Services (Inventory) and Services (Inventory) and Services and Services (Inventory) and Services (Inventory) and Services (Inventory) and Services

Use inventory in Xero to manage products and services you buy and sell.

**Untracked inventory -** Simply record the items you buy and sell to speed up data entry when you enter invoices, bills and other transactions. Xero won't keep a record of the quantity and value of items on hand.

**Tracked inventory** - Mark your items as tracked inventory items. Xero will then record the quantity and value of items on hand.

### **Is tracked inventory suitable for your organisation?**

Xero's tracked inventory is suitable for your organisation if you:

- Have fewer than 4000 inventory items you want to track.
- Can use the average cost inventory accounting method.
- Want to enter your inventory purchases and sales as you make them.

### **When would you use untracked items?**

Use untracked items when you don't need Xero to manage and account for inventory. For example, your organisation might:

- Only provide services
- Buy inventory items only when your customers order them.

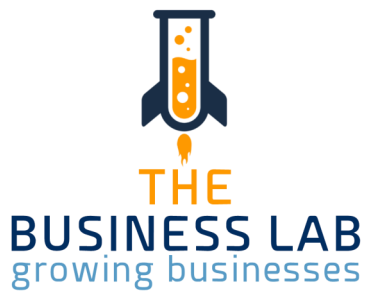

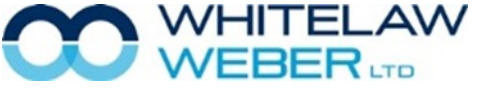

### Inventory Your Notes

For some organisations, an app inventory solution is more suitable. You might consider using an app if your organisation:

- Has more than 4000 inventory items you want to track.
- Wants to use periodic inventory. That is, you only update your inventory at month end or year end, using inventory adjustments to update your inventory records.
- Manufactures goods for sale.
- Operates with negative inventory, that is, you sell goods before you've purchased them.
- Requires purchase order receipting.

Access inventory from the Business tab > Products & Services

Here, you can add new items manually, or import your items from a spreadsheet.

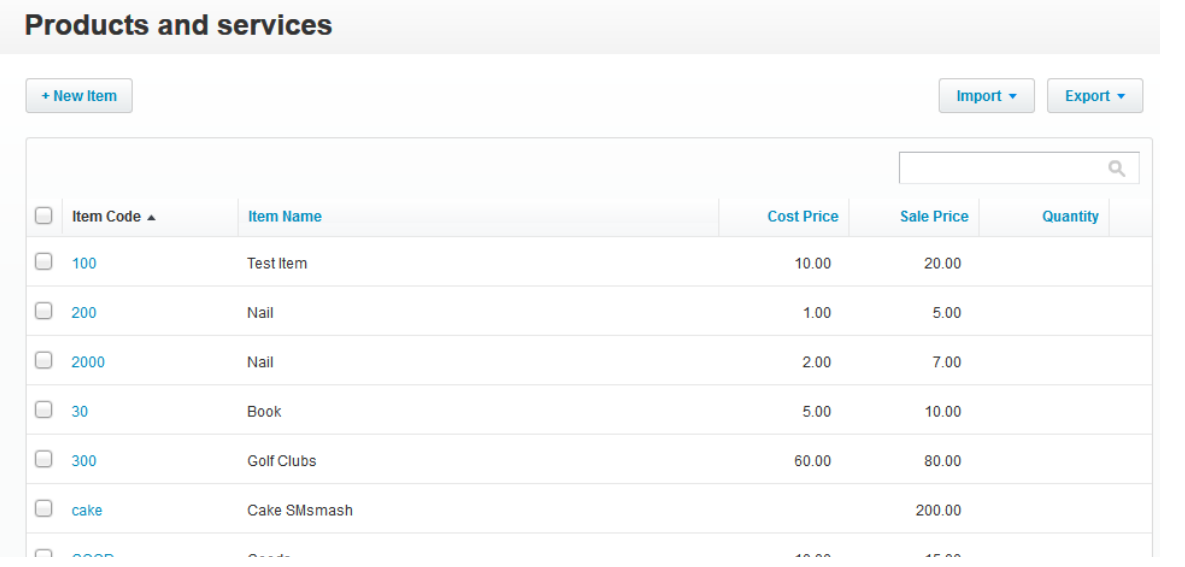

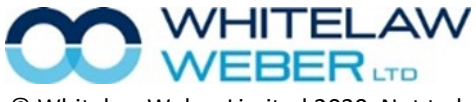

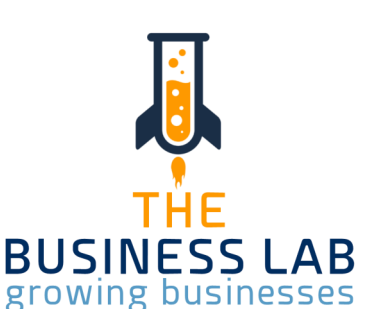

Set up tracking categories to monitor different areas of your business

Set up tracking categories to see how different areas of your business are performing (such as departments, cost centres, or locations). This way, your reports help you make proactive business

decisions.

- Xero uses tracking categories and options instead of department codes or cost centres. This keeps your chart of accounts manageable.
- You can have two active tracking categories
- You can have up to 100 tracking options for each tracking category
- A tracking category needs at least one tracking option to assign tracking to a transaction

### To set up tracking; Settings > Advanced Settings (select bottom link) > Tracking Categories>

When coding each transaction, you will need to select which tracking category to apply.

When you create budgets or run reports in Xero, you will have the option to filter by tracking category .

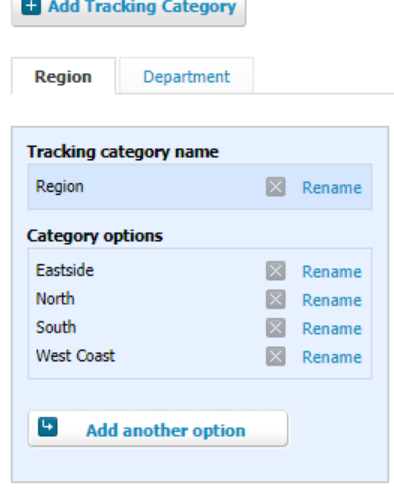

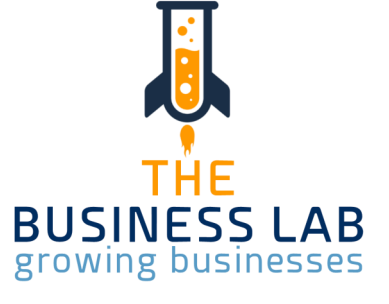

Tracking Your Notes

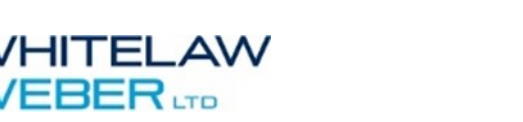

### Xero Mobile Device App **Your Notes** Network 2012 12:00 Notes Network 2012 12:00 Notes Network 2012 12:00 Notes

The Xero Mobile App has been developed for iOS (Apple)  $\frac{1}{100}$  and Android devices devices which have different capabilities. You can download these from iTunes or Playstore for the applicable device. (Current Apps: **1. Xero Accounting Software**, 2. Xero Expenses , 3. Xero Projects & 4. Xero Me)

**To reconcile transactions**

1. On the Dashboard, tap on a bank account showing **Reconcile [number] items**.

iOS.

כוסדכחה

- 2. Reconcile your statement line:
- Tap **OK** if the match, rule or suggestion is correct or
- Swipe left to create a transaction, find a matching item, or mark the transaction as a transfer between accounts. You may need to swipe left to make a match manually.
- Tap Details to view the statement line or tap View all to check the whole statement.

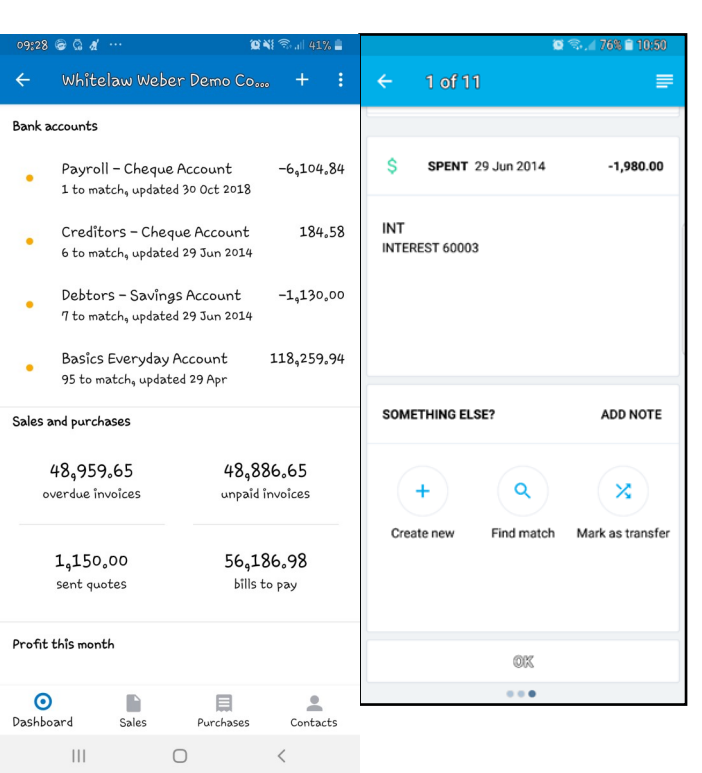

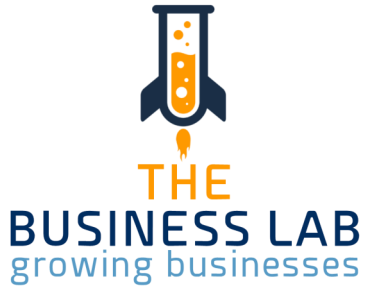

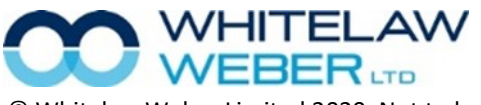

# Xero Mobile Device App  $\blacksquare$

### **Turn on notifications**

After your last transaction has been matched, tap Tell me about new transactions.

If you see this pop-up message: Xero would like to send you notifications, tap OK.

### **Turn on notifications**  $\overline{a}$

- 1. Log in to the app and tap on your organisation name.
- 2. On the Dashboard, tap the menu icon  $\mathbf{t}$  then tap **Settings**.
- 3. Switch on **New transactions to reconcile**.
- 4. If you don't want notifications for all bank accounts, switch off for select accounts.
	- $\overline{OS}$   $\overline{S}$

### **To add a receipt**

1. Either:

From the Dashboard, tap +, then tap Add Receipt.

From a contact, tap Options, tap Add New…, then tap Receipt.

2. Complete the **What was it for? Where'd you spend?** and **Spent today** fields.

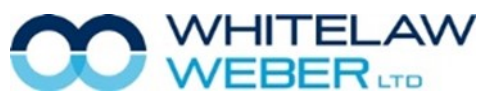

 $O$  N{ $\widehat{\mathbb{R}}$  ,  $\parallel$  41% $\blacksquare$ 09:31 国会高… Settings Notify me when I have New transactions to reconcile  $\Box$ Additional security Keep app locked Lock app with Fingerprint Security code Xero password Your device is secured by its lock screen. The app also requires you to unlock it with your security code each time it's opened. Change security code Forget tahnee@wwc.co.nz Last login; Yesterday at 13;28 from Kerikeri, New Zealand

 $\bigcirc$ 

 $|||$ 

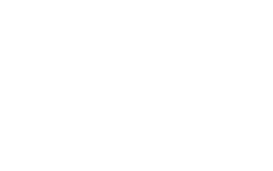

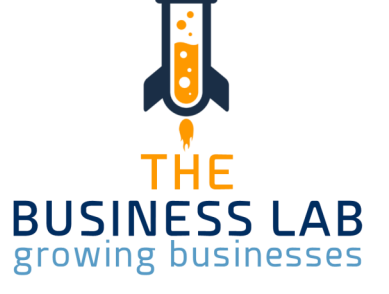

### Xero Mobile Device App **Your Notes** Network 2012 12:00 Notes Network 2012 12:00 Notes Network 2012 12:00 Notes

4. Complete the account, tracking  $\frac{1}{105}$  amount and tax rate fields.

5. Tap **Optional details or** if you need to assign

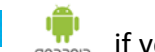

the expense to a customer, enter multiple lines or add a reference.

6. Tap **Add files**, then select one of these options:

- **Take photo** to take a photo of your receipt.
- **Choose Photo** to add a photo that is saved on your device.
- **Choose from Xero Files** to select a file from your Xero Files Inbox.

•

7. Tap **Add or send** icon

*Created an expense claim? Depending on your user role, you can choose to save it as a draft, submit for approval, or submit and approve.*

*You can only add an account code to a receipt if you've selected Show in Expense Claims in your chart of accounts.*

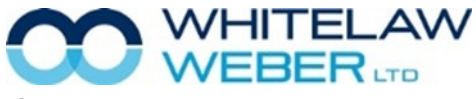

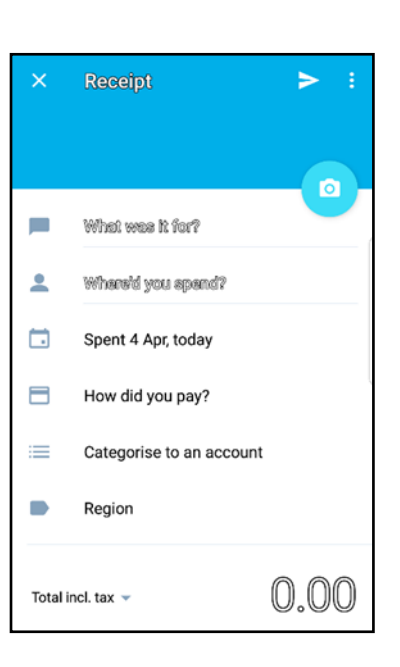

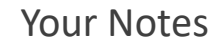

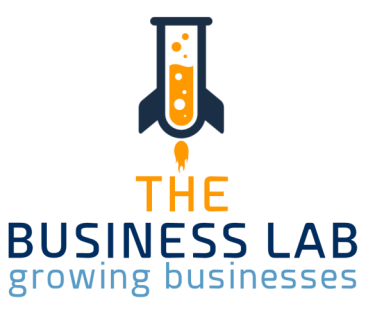

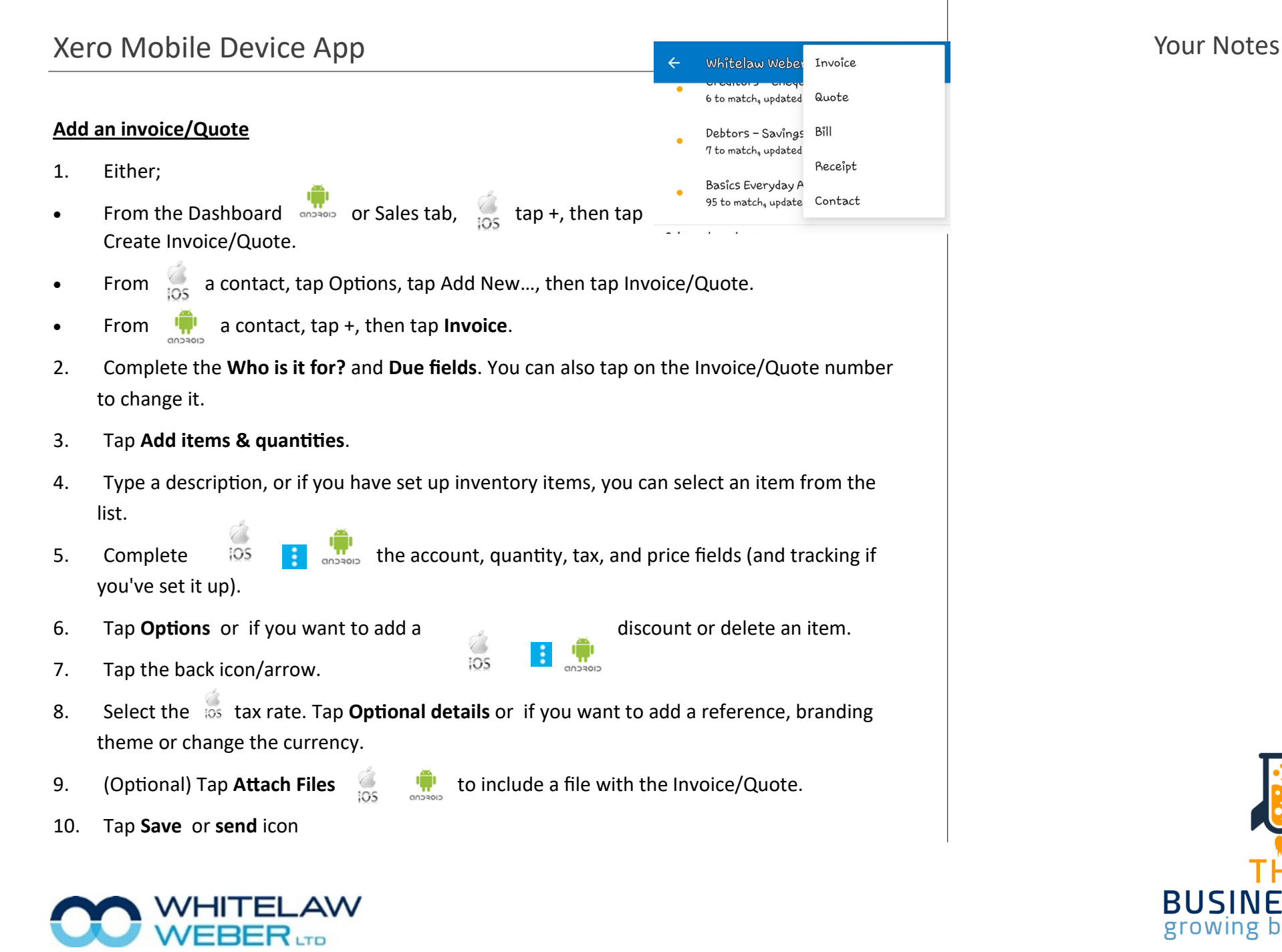

**BUSINESS LAB** growing businesses

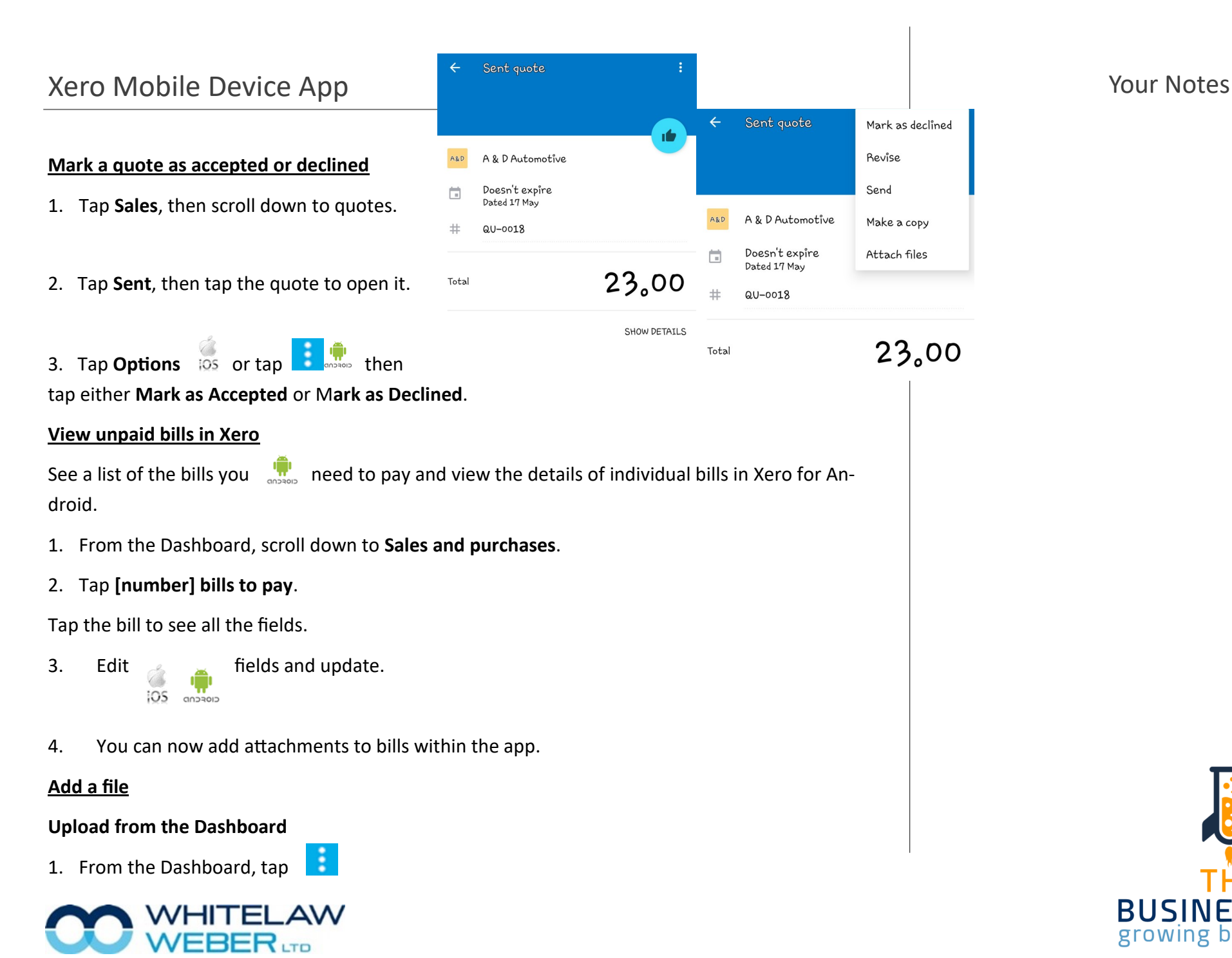

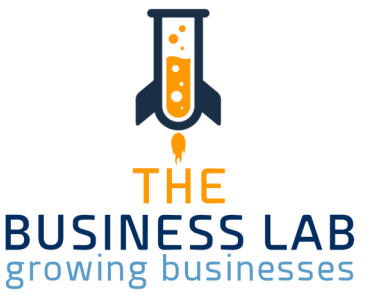

### Xero Mobile Device App **Your Notes** Network 2012 12:00 Notes Network 2012 12:00 Notes Network 2012 12:00 Notes

3. Tap **Upload Files...** <sub>tos</sub> or Tap +

### **Upload from the Files Inbox**

- 1. Tap the menu icon  $\cdots$  or  $\frac{1}{105}$  or  $\frac{1}{100}$  on the Dashboard. 2. Tap **Files** or **Files Inbox**
- 4. To take a new photo and upload it: tap Take Photo, take the photo, then tap Use  $\frac{1}{105}$  or **Save photo** once you're happy with it. closcup
- 5. To upload a file from your phone: tap **Choose File**, select where the file is located, tap on the file to open it, then tap **Upload**.

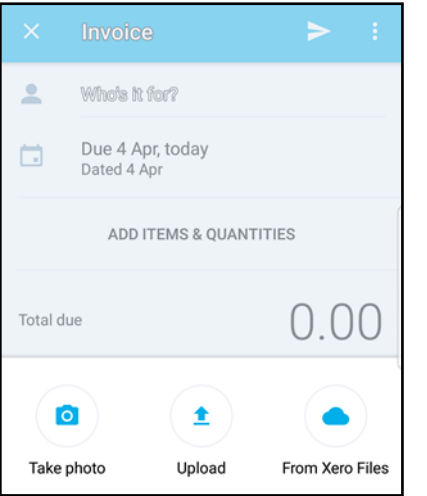

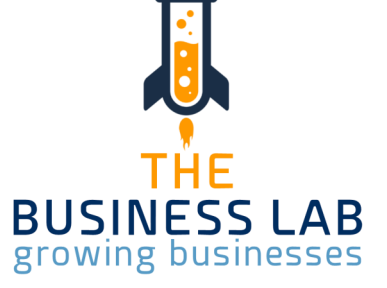

### /HITELAW  $\mathsf{VEBER}_{\textsf{\tiny{UD}}}$

### **Simple job management**

Projects are great for businesses that charge for their time and only a few expenses. (i.e. simple plumbers with a few staff only, Interior Designers, Architects, Photographers)

It works off its own Xero Tab – so if you enable the Projects feature you will see it like below:

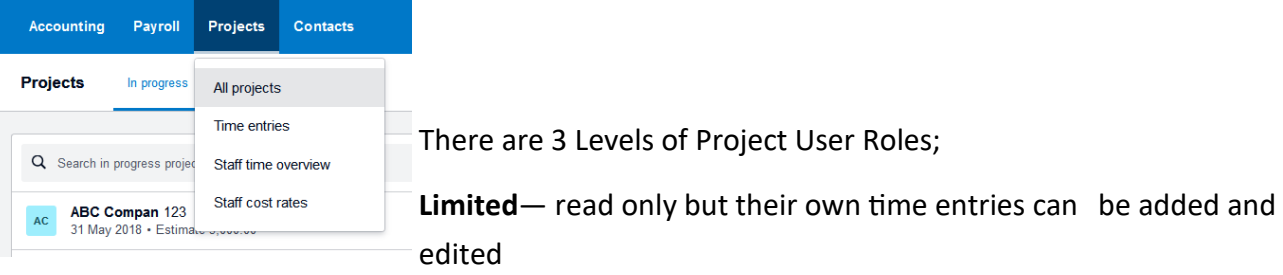

**Standard**— run Projects but can't view or modify staff cost rates or see any cost-related information in projects reports.

**Admin**— for business owners and admin staff

### **Creating a Project**

Select Projects > All Projects and add New Project

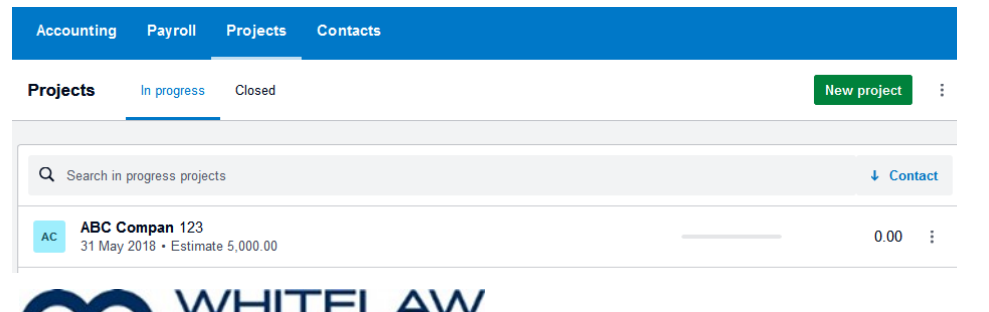

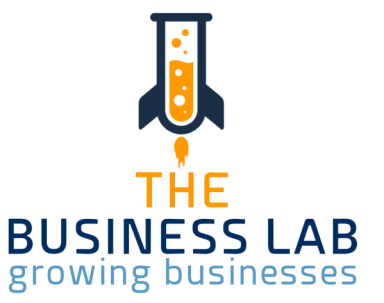

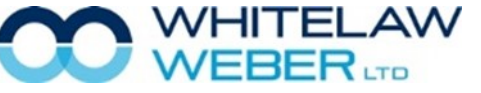

© Whitelaw Weber Limited 2020. Not to be reproduced or altered without written permission from the owner.

You can add the client "on the fly" by selecting the dropdown box and clicking + Add New Contact. Add new Project name, Deadline and Estimate.

Select Add drop down to choose what billing type you would like to add. (Task, Expense or Time

Entry)

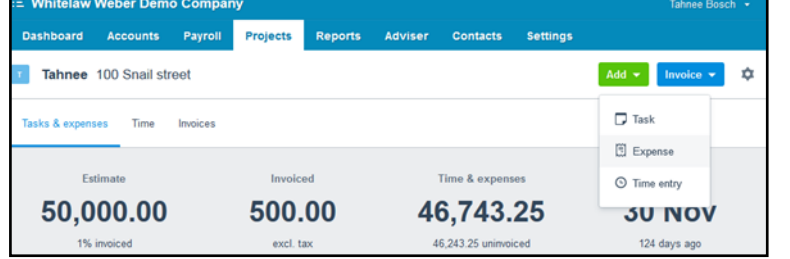

### **Task**

You can give your task a name and choose whether it is chargeable or not, hourly rate and estimate hours is takes to perform this task. Charging bases to choose from: Hourly Rate, Fixed Price or variable rate.

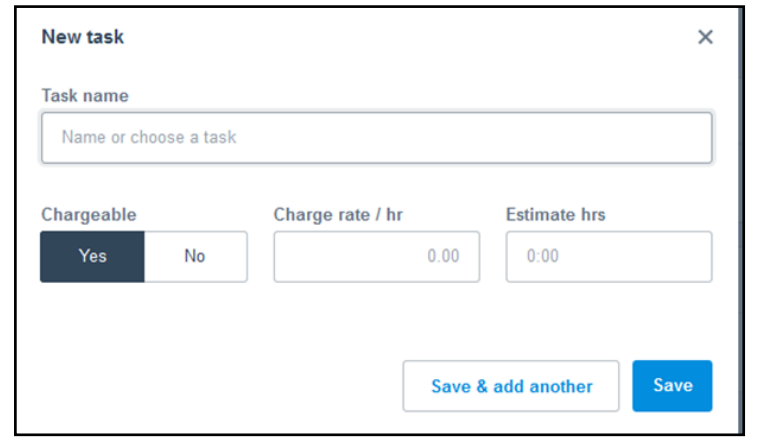

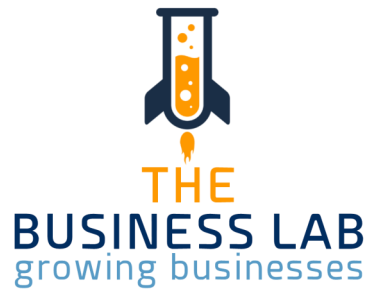

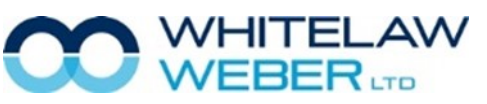

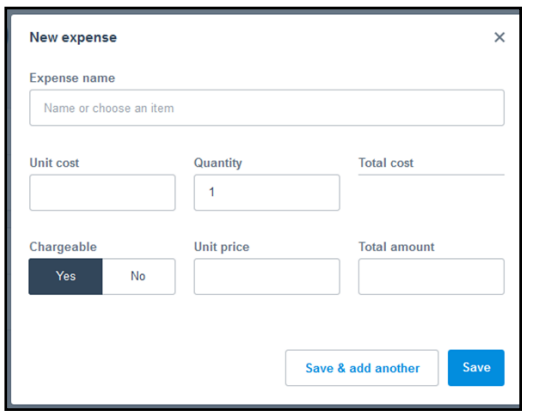

### **Expense**

Expenses purchased for the job (i.e. furniture on behalf of client).

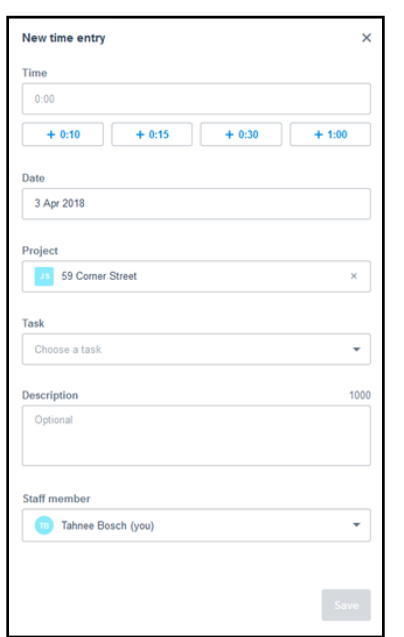

### **Time**

Time you charge out to client (i.e. interior designer's/architect's time)

### *You can enter time to Project using:*

1. "Microwave time buttons" or simply add time in by entering hours

You can link your time to a specific task, enter a description and allocate a staff member who will be performing the task.

**2. Enable auto time tracking by location :** You'll need to give the app permission to access your location.

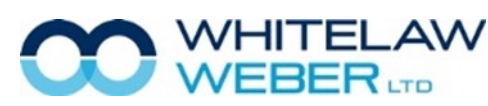

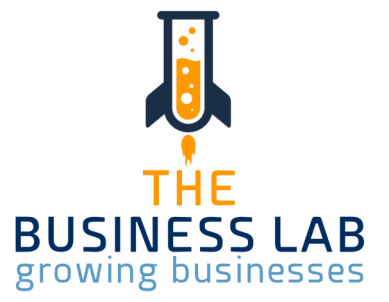

# Xero Projects **Your Notes**

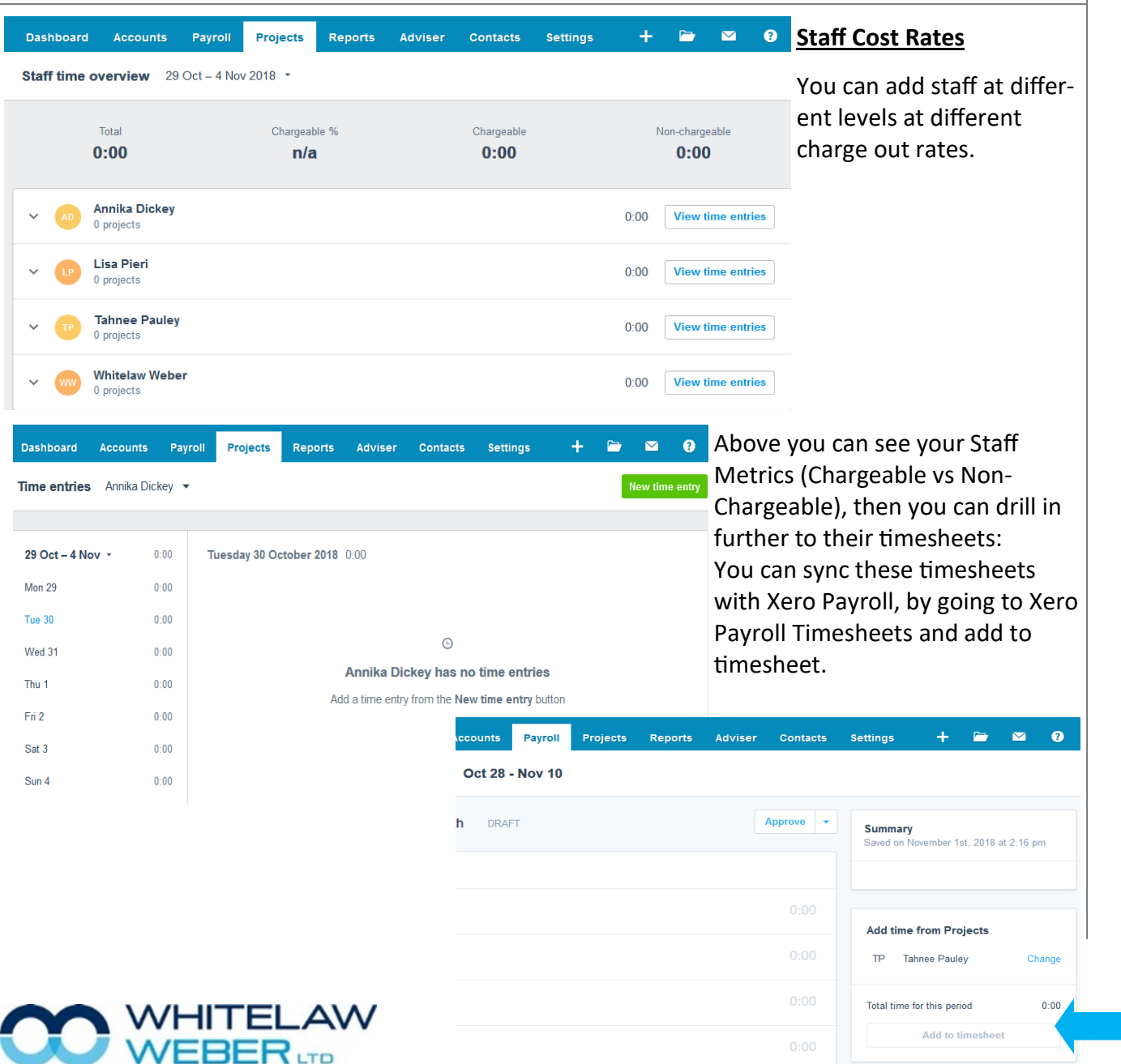

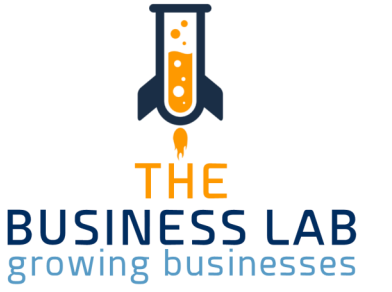

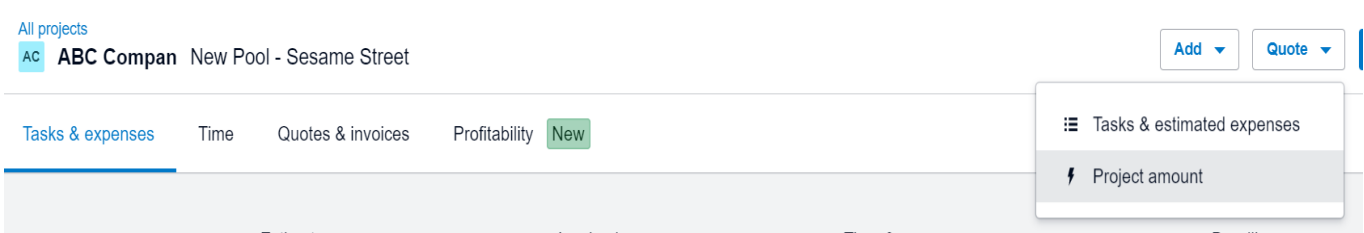

### **Quoting**

To add a Quote to Projects you will need to select Quote and then option Quote from Tasks or Project Amount. If you are choosing tasks then you will need to add these as estimated tasks prior to quoting.

### **Invoicing**

Invoicing can be done in 4 manners: 1. Deposit Invoice , 2. Tasks & Expenses Invoice (estimated expenses will need to be linked with actual expenses to enable Invoicing), 3. Quote, and 4.Project Amount.

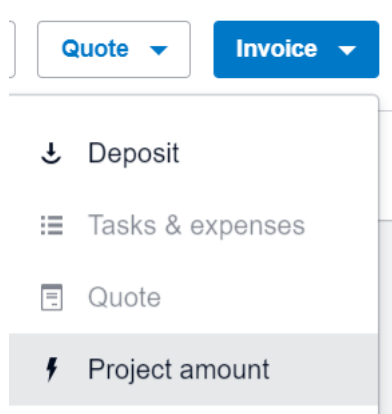

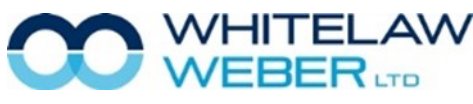

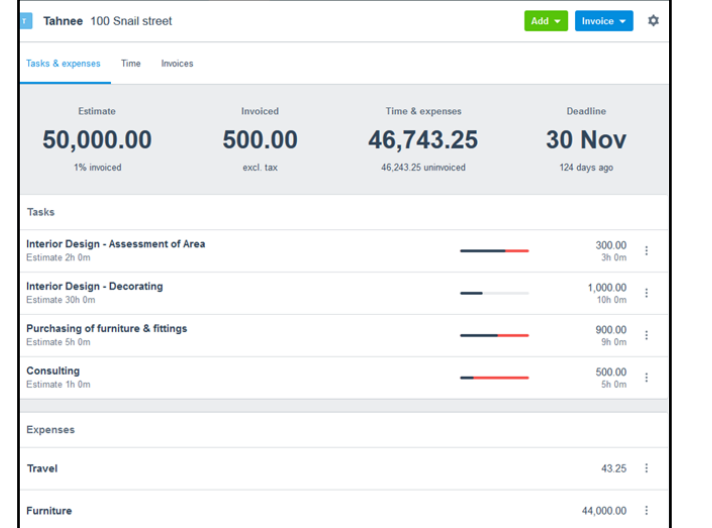

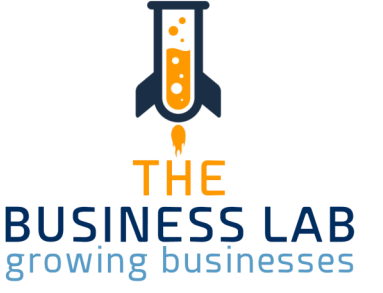

### Xero Projects **Your Notes**

### **Deposit Invoice**

You can select the amount or the % by which you wish to invoice your Deposit amount.

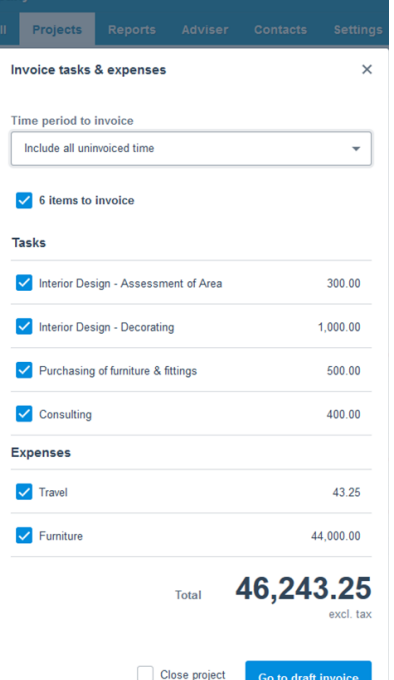

**BFR....** 

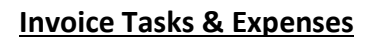

Here you can select which Tasks & Expenses you wish to Invoice out. Bear in mind it will only show the ones not yet invoiced to your client to avoid re-invoicing for the same tasks or expenses.

Please note if this was the last invoice to this customer you could select the Close Project tick box, and this would move the project to the closed projects task. If this was done in error, you are able to re-open the closed project and revert to open projects.

> This creates a draft invoice only – you will then have to approve and send to client once happy

**BUSINESS LAB** growing businesses

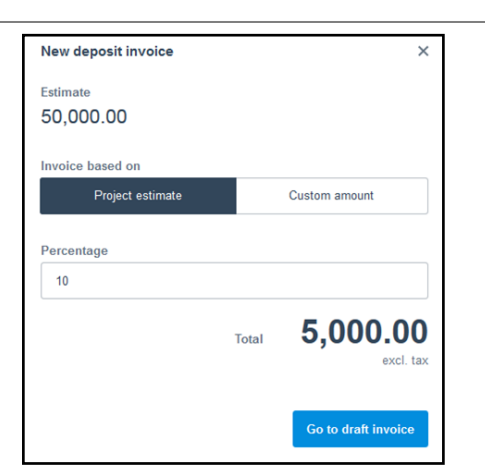

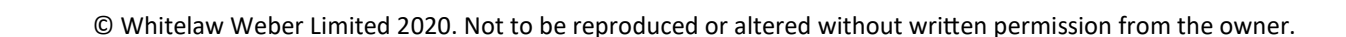

### **Project Invoicing**

Assign item to a project

Landscape back section and replace concrete p

tem

Labour

time

concrete 25kg

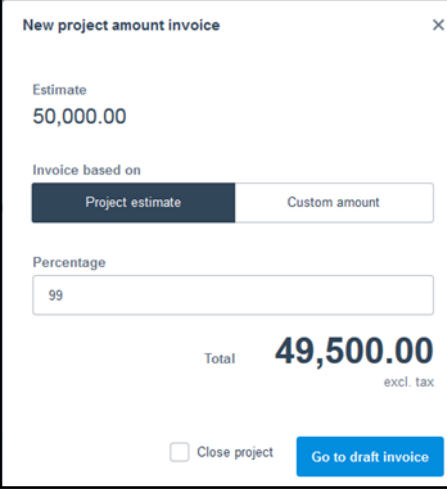

You can assign items to a project from within an invoice, by selecting Assign items to a project.

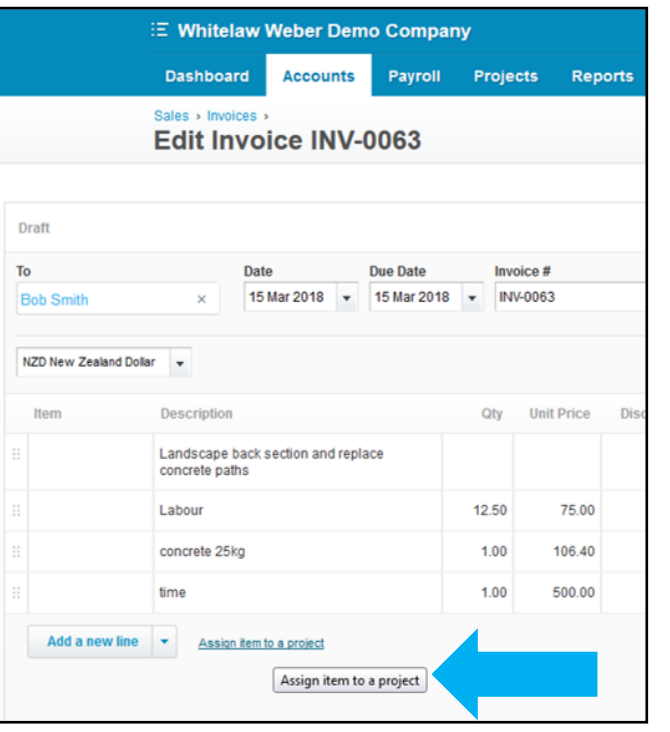

Expenses can also be assigned to a Project from a bill you have received (i.e. different furniture piece to different projects)

THE **BUSINESS LAB** growing businesses

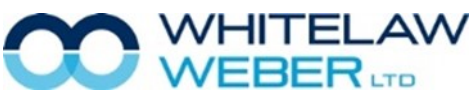

© Whitelaw Weber Limited 2020. Not to be reproduced or altered without written permission from the owner.

 $\times$ 

Project

100 Snail street x

Q. Search for any project

So Sally Oats<br>21 Kerikeri Inlet Road

h progres **John Smith**<br>59 Corner Street T<br>T<br>100 Snail street Tahnee<br>Cake smash Closed

Assign to ...

Amour

937.50

106.40

500.00

 $0.00$ 

### **Setup of Templates**

• You can now Copy a Blank Project and use this as a Template, to save time for those recurring projects. Simple click into the job you wish to copy and on the settings cog and select copy.

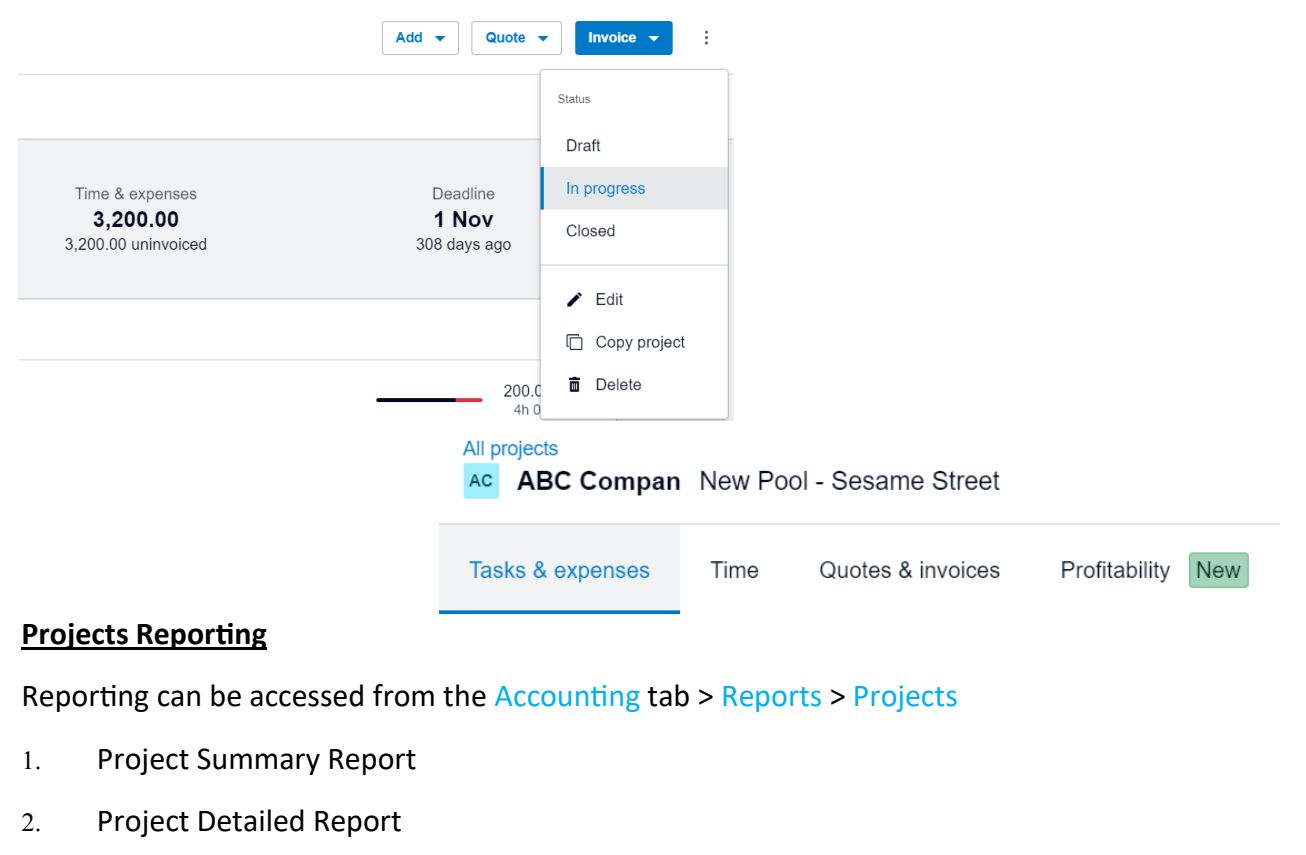

Detailed Time Report

When reporting on Projects, you can select All, in Progress or Closed Projects.

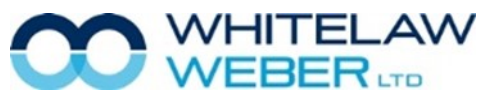

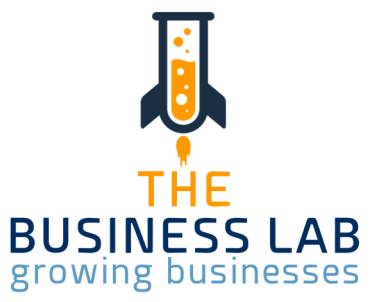

# Xero Projects **Your Notes**

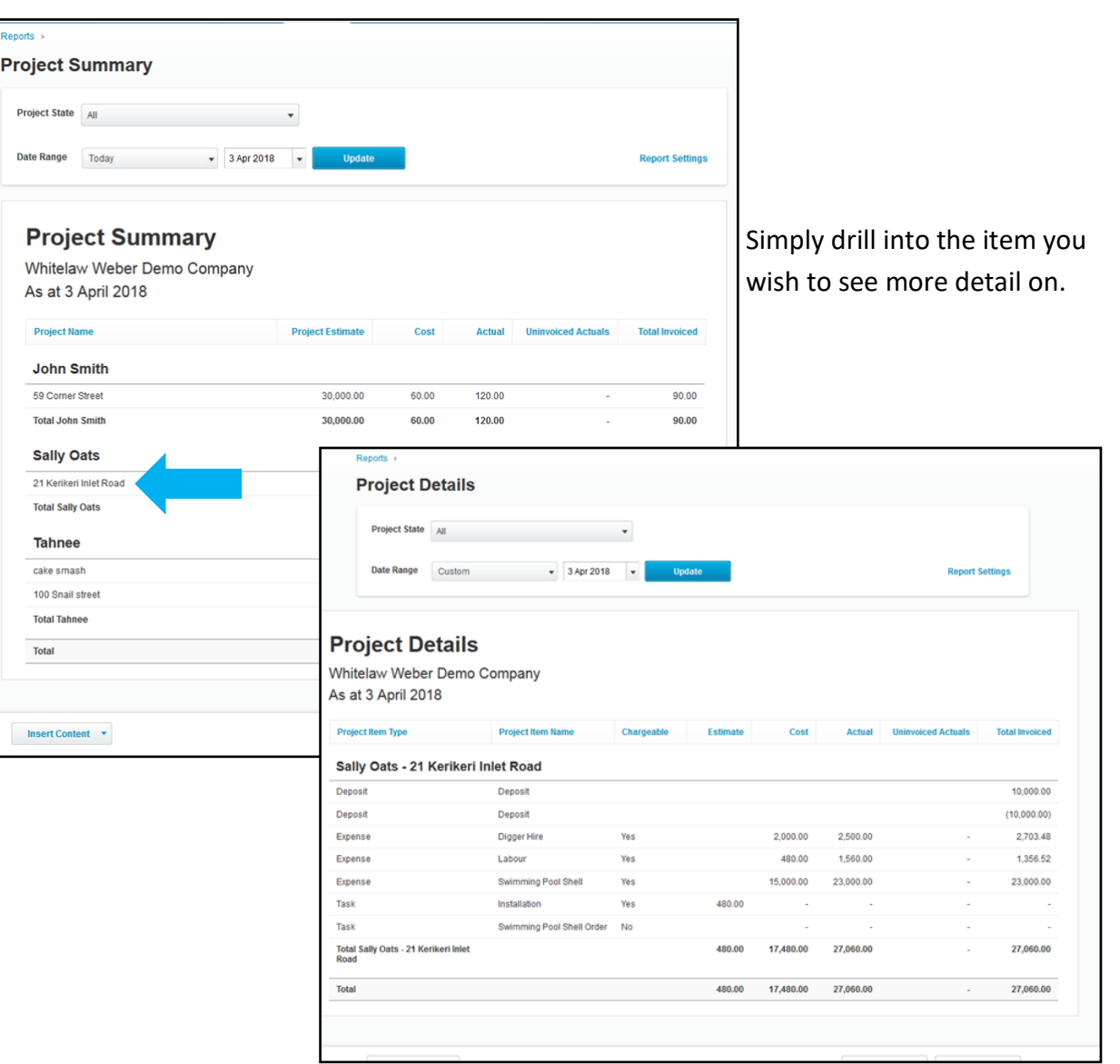

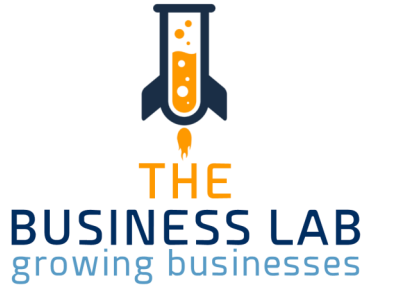

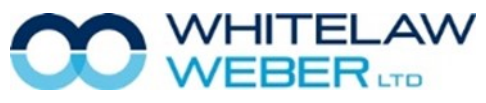

Use the Budget Manager to set up budgets in Xero. You can only have one overall budget per organisation, but you can create additional budgets. If you use tracking, you can also set up budgets for tracking categories. You'll need the Adviser or Standard user role to create a budget.

To access Budget Manager, click on Accounting from the top menu >Reports > Budget Manager

You can enter a budget by either manually entering your data into the Budget Manager worksheet, or you can import a budget in a CSV or Excel format.

### **Budget Manager Worksheet**

You can enter your budgeted figures manually into the worksheet. Clicking on the green arrow brings up formulas for a short cut to fill out rows automatically.

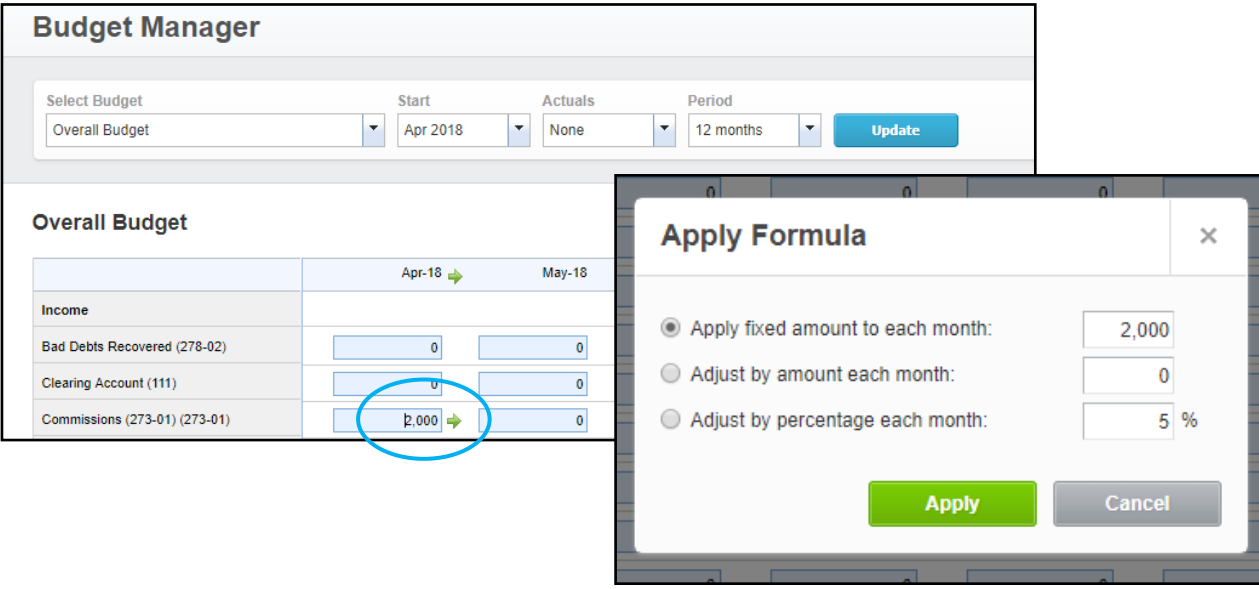

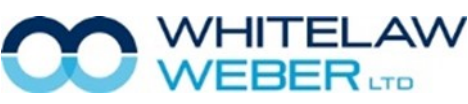

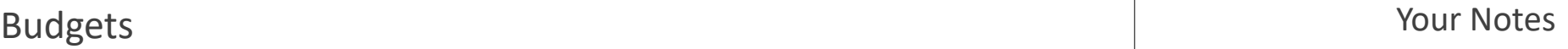

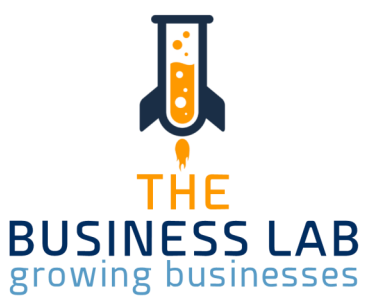

# Budgets **Your Notes**

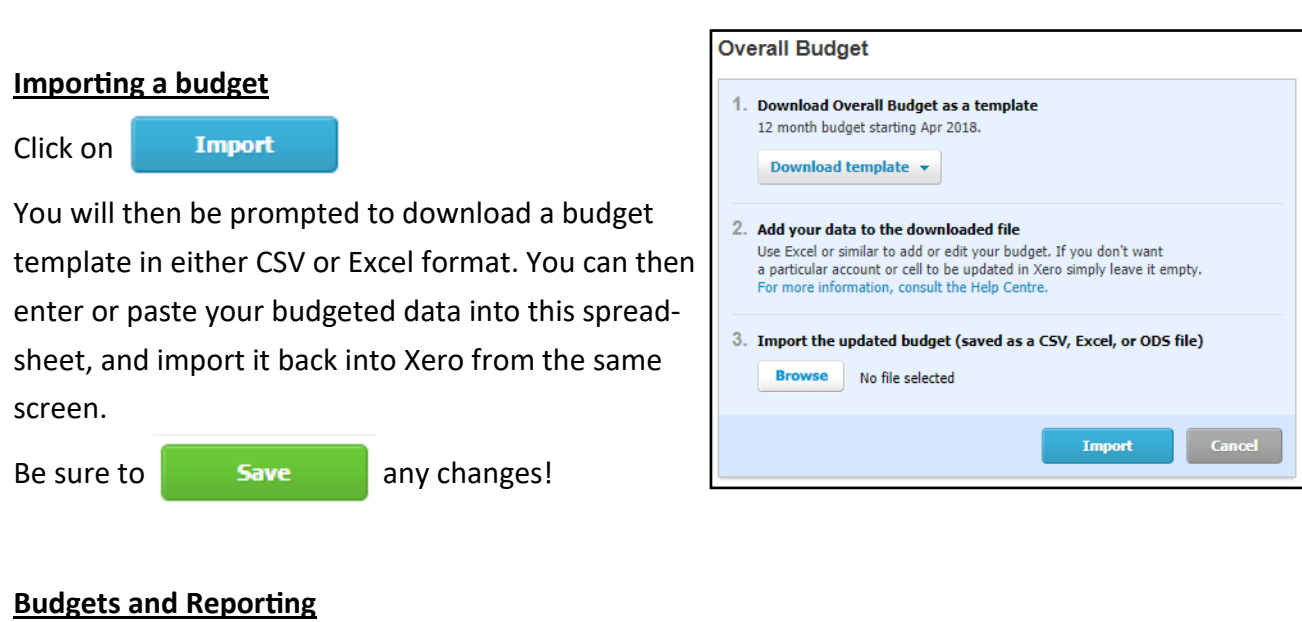

You can report using your budgeted data via Accounting > Reports > Financial

The **Budget Summary report** displays the budget you have prepared using Xero's Budget Manager

in report format

The **Budget Variance report**  shows actual figures with budgeted amounts for the current month and YTD, and the variance for each as both a value and a percentage.

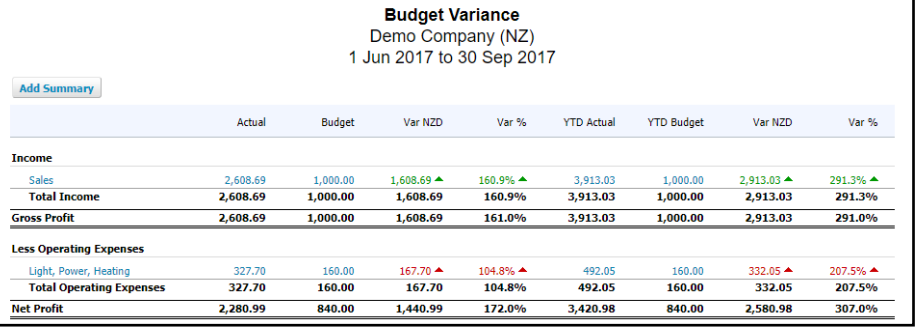

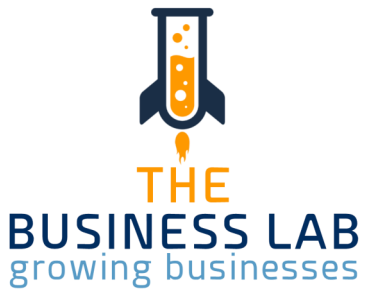

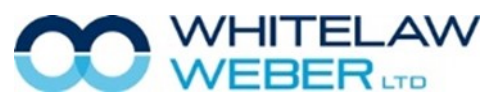

Q

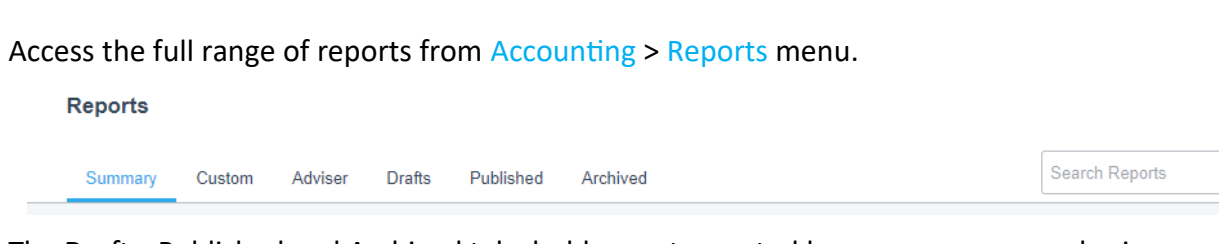

The Drafts, Published and Archived tabs hold reports created by you or someone else in your organisation. Click;

- Drafts to access reports that have been saved as draft. Draft reports are editable, and can be deleted.
- Published to view reports saved as published. Published reports are read-only. They can only be deleted by someone with the Adviser user role, but can be archived by other users.
- Archived to view published reports that have been archived. You can restore archived reports.
- Custom for reports with custom settings someone has saved for your organisation.
- Summary if you want to run a report from scratch.

### **Favourite Reports**

You can mark a report as favourite, which will add it onto your main drop down from the Reports menu. To do this, simply click on the star next to the report

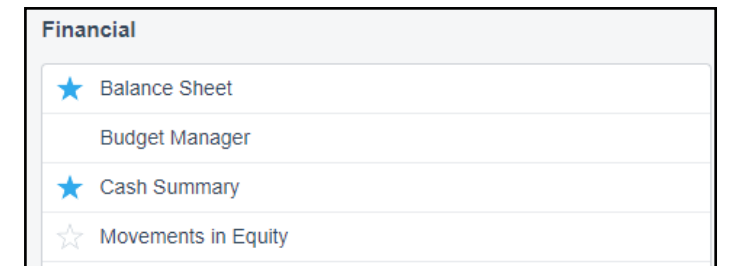

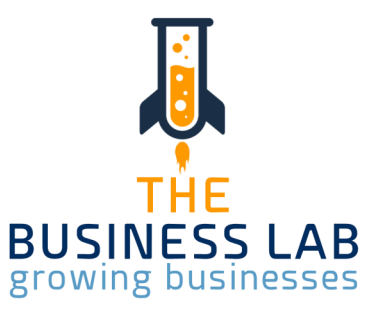

# Tracking Report **Your Notes**

From your Reports tab select New Profit & Loss Report and edit settings to set required tracking Divisions to Report by.

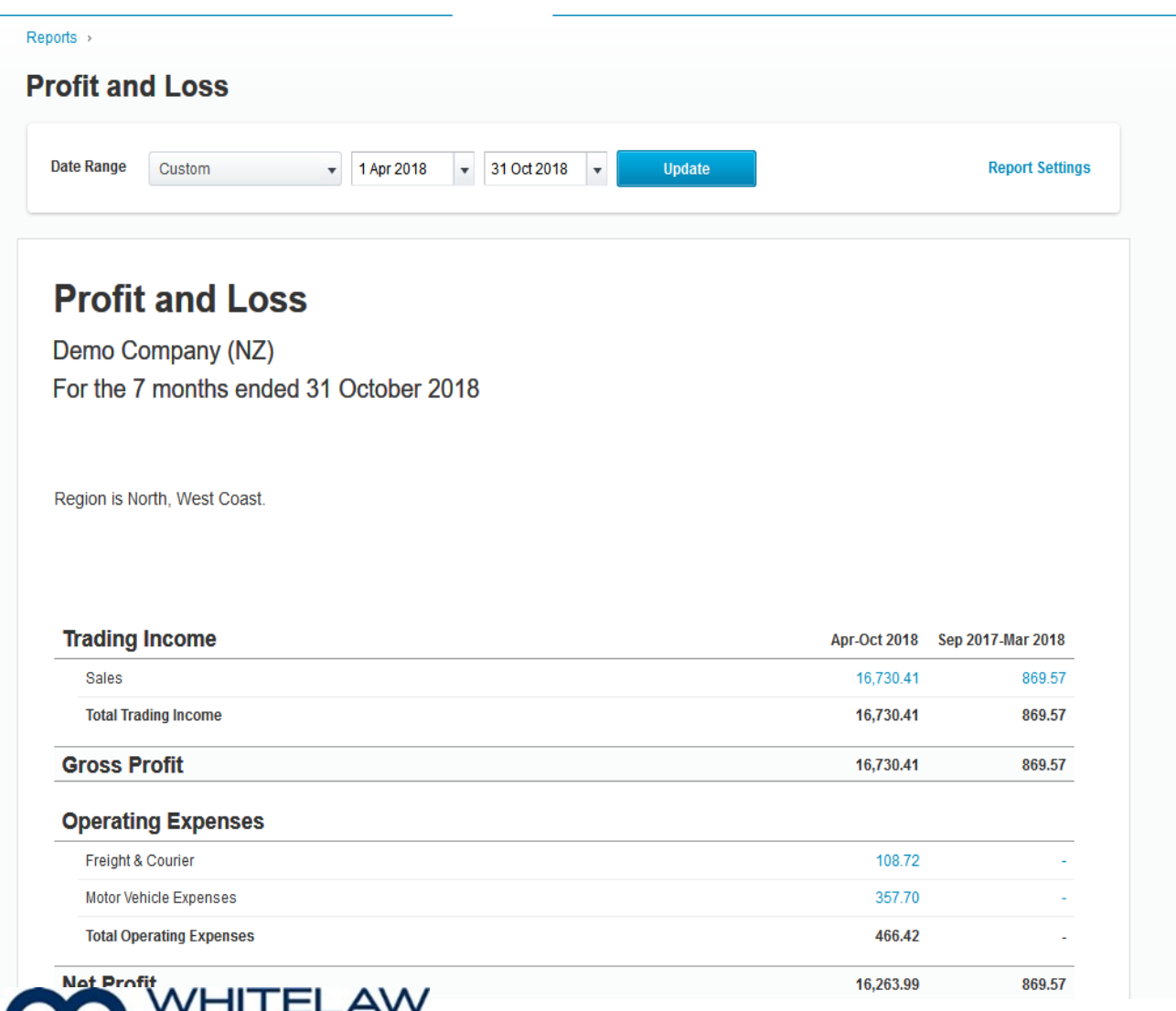

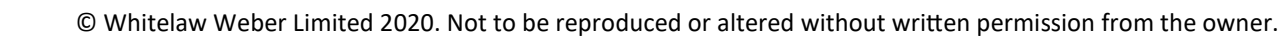

WEBER<sub>LTD</sub>

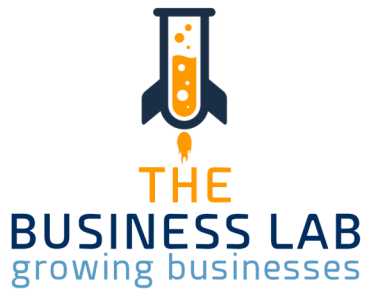

### Business Snapshot

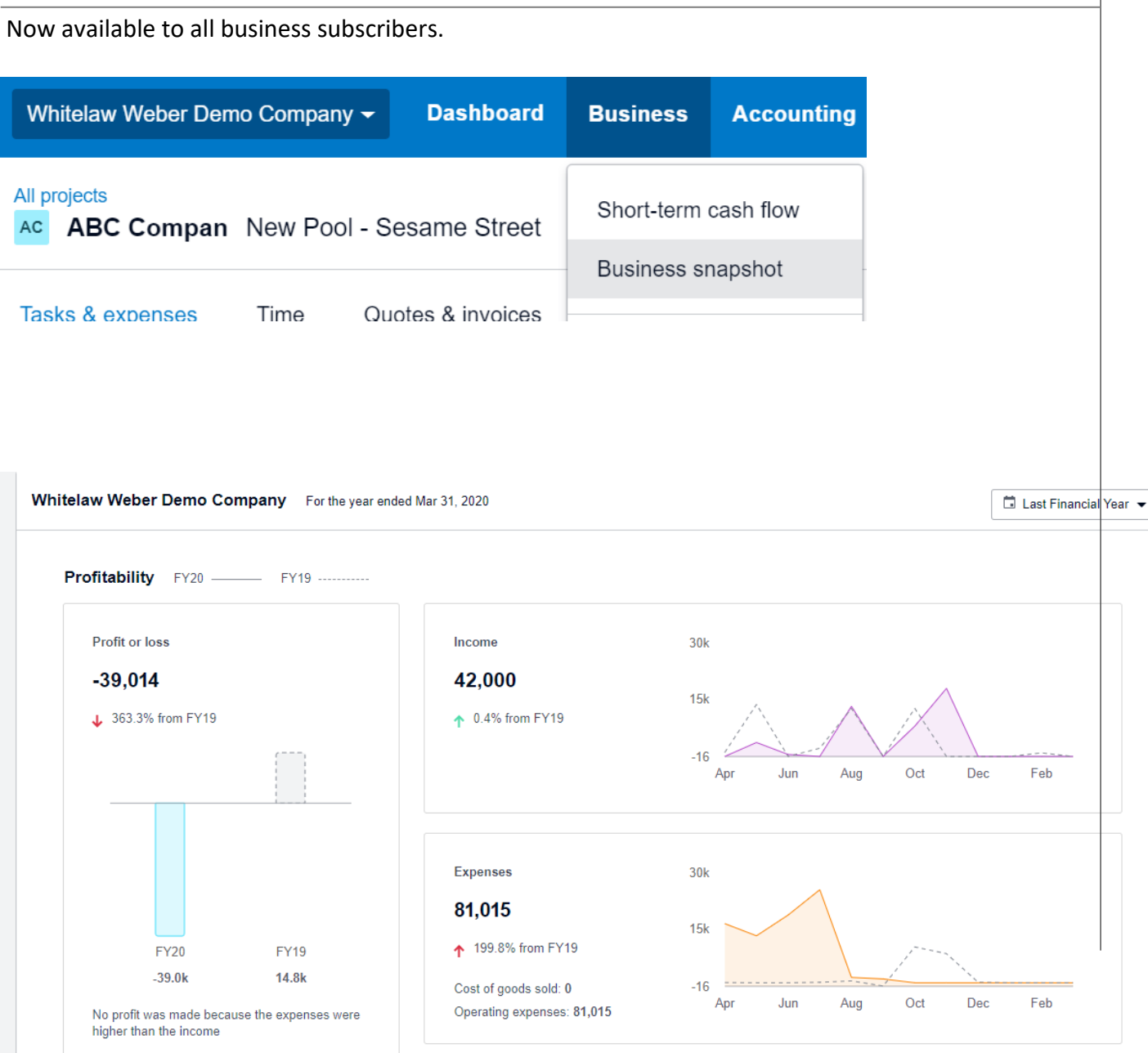

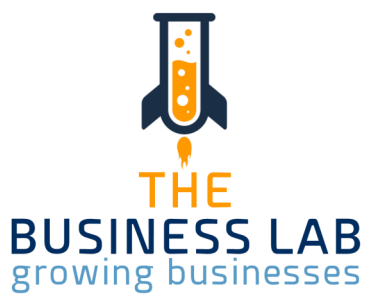

### Payment Services Your Notes

Payments services connected to Xero allow your customers to pay your invoices direct online.

One in five businesses that use Xero to send invoices offer an online payment service. They get paid 30 percent faster which, in New Zealand, works out to about nine days sooner.

It generally costs you nothing to offer convenient payment services, but you do pay a fee whenever a customer uses the option.

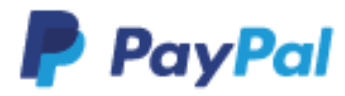

Current pricing for selling via PayPal is 3.4% + \$0.45 NZD per payment within NZ. There is additional charges for accepting payments from overseas.

Paypal offer discounted merchant rates when you meet qualifying calendar monthly sales volume and keep your account in good standing order.

# **stripe**

Current pricing is 2.9% + \$0.30 NZD per successful card charge.

When accepting payments through Stripe, you can set up Xero to pass these fees onto your customer.

# **GO**CARDLESS

Go Cardless offers direct debit as a payment option for single invoices, or for recurring services. Priced at 1% plus \$0.40 per transaction, capped at \$4. An additional fee of 0.1% applies to transaction values above \$3,000.

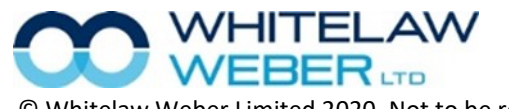

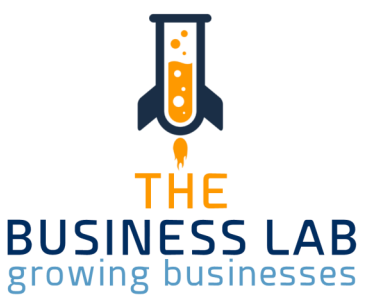

### **ReceiptBank**

•All you have to do is send the invoices to Receiptbank and it will process them directly into Xero for you, attaching the original invoice to the transaction inside Xero!

•It learns how to code your invoices based on previous coding, what it sees on the invoice or if you have set rules up for it. It can enter the details of the invoice line by line, split an invoice

into different codes/categories and match to payments you have made in Xero. You can send the invoice to Receiptbank via a unique email address, a photo from your phone via the app or scan directly into it.

### **Hubdoc (Now available in Xero for FREE to business subscribers)**

Simply take a photo of your receipt, invoice or bill with our mobile app and throw out the paper copy. Hubdoc scans, extracts and stores your documents, ready to be published.

When you sign up, Hubdoc automatically creates a personalized email address just for you. Email in your documents and the software will do the

rest. If you've already scanned your receipts, statements or bills, you can upload them directly to Hubdoc, who will then extract the key data for you and creates a bill in your software system.

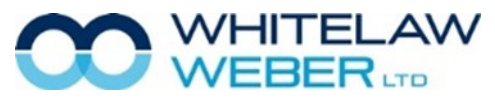

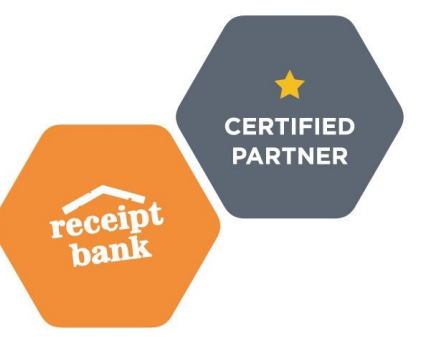

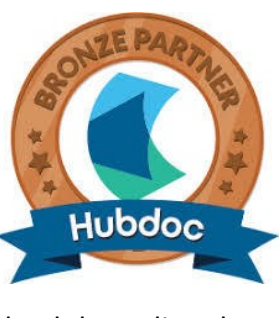

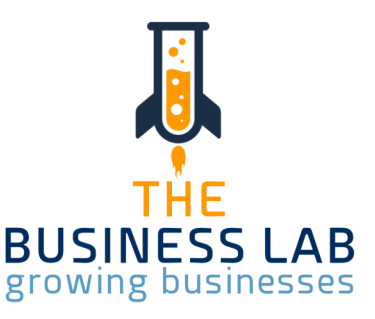

K, DEPUTY

•Deputy is the ultimate workforce manager, offering you the best technology in a web based solution. Simplifying your scheduling, timesheets, tasking, and employee communication.

•Easily track employee hours & then seamlessly export to payroll. Employees can clock on/off directly from the app in their smartphone, the On-Site Kiosk, through SMS or even via their Apple Watch. With brilliant apps and one click payroll integration, Deputy can make your life easier. Let them get you back to loving your business again.

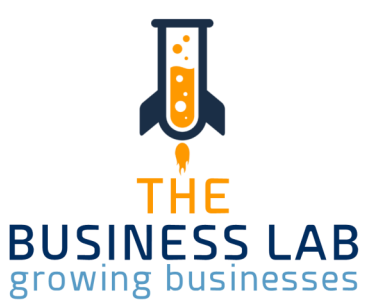

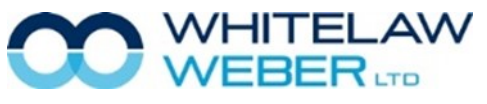

© Whitelaw Weber Limited 2020. Not to be reproduced or altered without written permission from the owner.

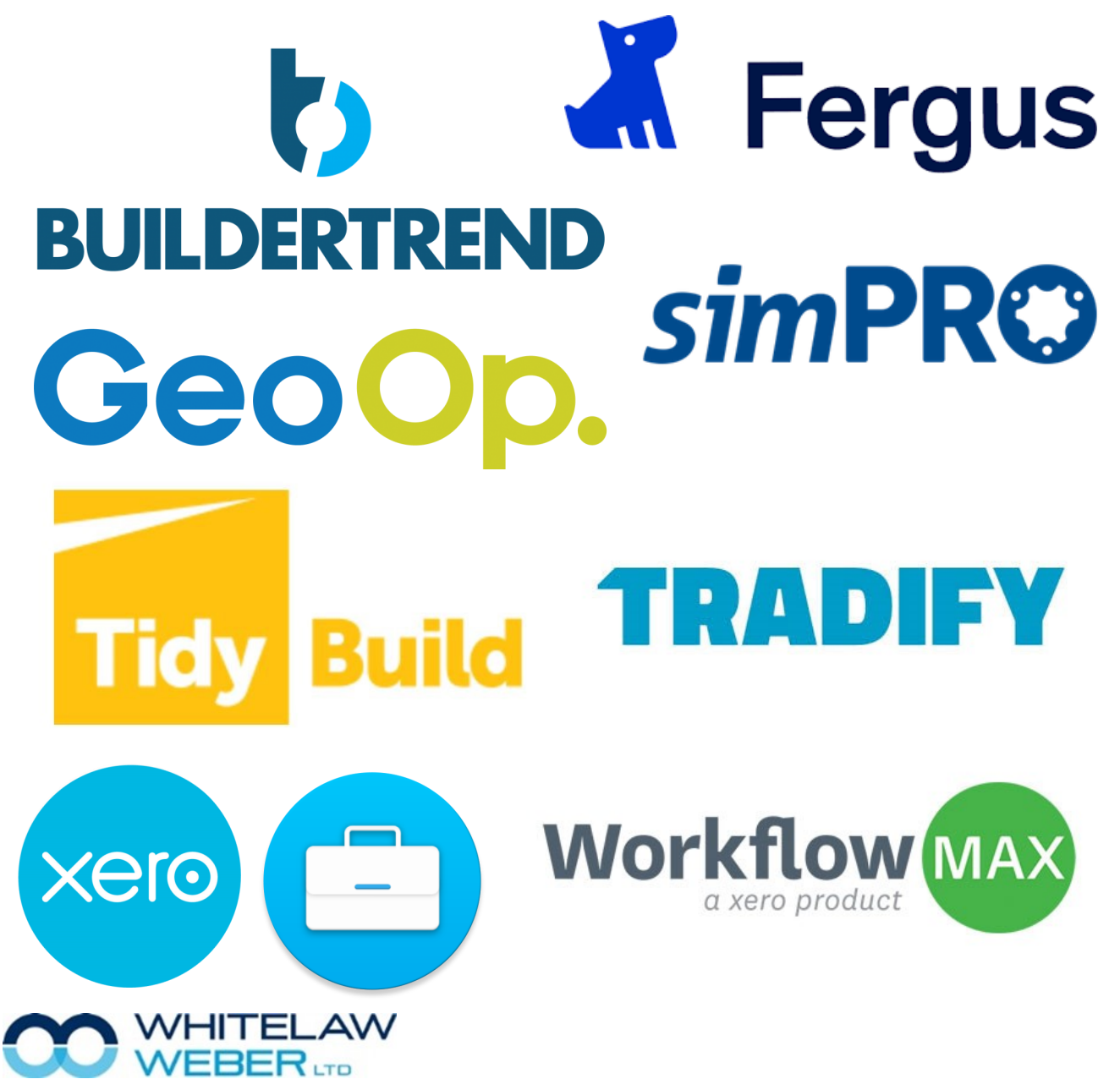

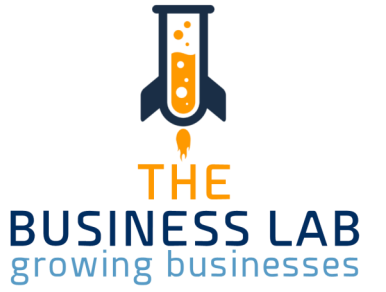

### **Tradify**

•A job management add-on you can book jobs & dispatch them to the team with Tradify. Stay on top of your workflow with easy job management, but kill the paper trail - all your info in one place.

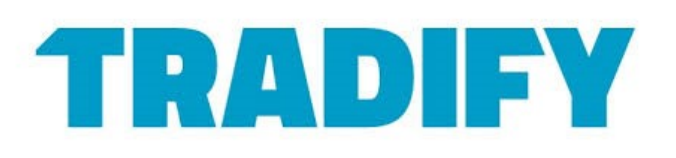

•Track staff, time and materials while out and about, as well as quoting and invoicing from your device. Have real time updates between the office and the field. Push and reconcile sales invoices to your accounting system such as MYOB or Xero and sync customers, contacts and price lists.

### **Fergus**

•From scheduling site visits through to invoicing, clearly see what needs to be done and when. Complete admin in minutes and get rid of double handling. Keep your team on the road with remote job cards, instant notifications, and real-time job information.

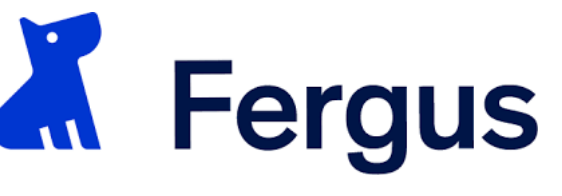

•Track your profit in real-time, see where you are making and losing money on each job. Back-cost before invoicing to make sure you hit your margins. Organise jobs into packages of work, see overviews and reporting separately on different stages of work.

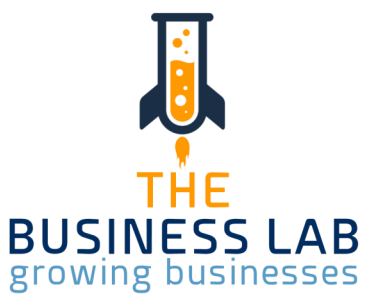

### **Workflow Max**

Ideal for:

- Creative Agencies
- Architects
- Building & Construction
- Engineers
- IT Services

### Key features include:

- Quoting
- Reporting
- Invoicing
- Time Tracking
- Job Management
- Xero integration
- Mobile
- Lead Manager
- Workflow Max Premium
- Job Costing

**Workflow MAX** 

a xero product

- Purchase orders
- Document Management
- Custom fields
- Collaboration tools
- Client Management

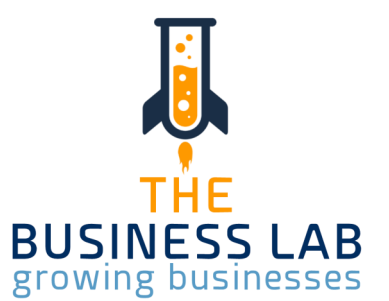

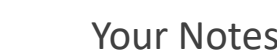

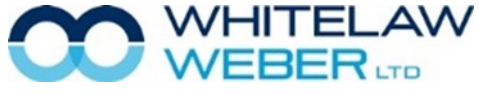

# Checkfront

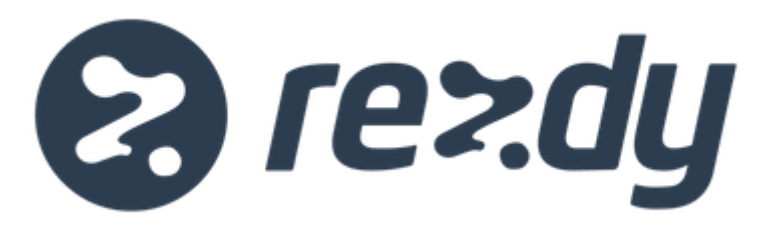

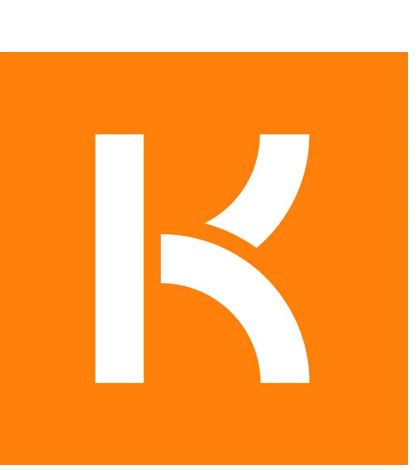

# timely

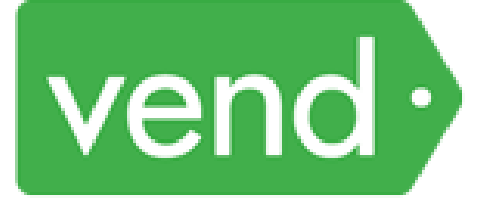

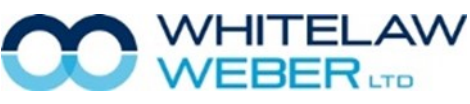

© Whitelaw Weber Limited 2020. Not to be reproduced or altered without written permission from the owner.

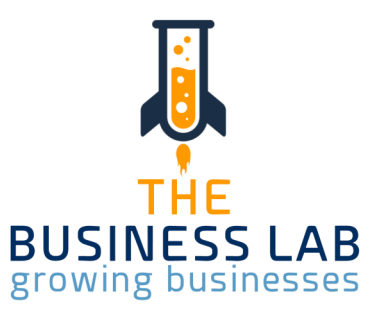

### **Timely**

•Take payment for appointments, sell products, up-sell services and rebook clients. Apply discounts, pay for multiple appointments or send the client a copy of the invoice.

•Rebooking reminders are an easy way to get your customers walking back through the doors of your business. Send customers an SMS or email to give them a nudge to book in again if they haven't got a future appointment booked. The Timely Dashboard gives you an instant overview on how your business is doing. With business or staff views, you can have your finger on the pulse at all times.

### **Kounta**

•Commerce has moved to the cloud, and customers could be anywhere. To meet them where they're at, hospitality and retail businesses are looking to get more from their POS software.

•Kounta is more than a point of sale, it's a business operating system. Manage your inventory from the web, and save customer profiles from an app. Create loyalty, keep your accounting consistent, take orders from smartphones, streamline internal communication, and boost your revenue. Better stores need better software, and the best stores use Kounta.

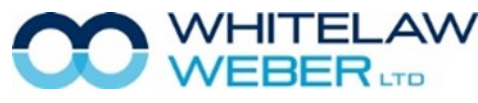

© Whitelaw Weber Limited 2020. Not to be reproduced or altered without written permission from the owner.

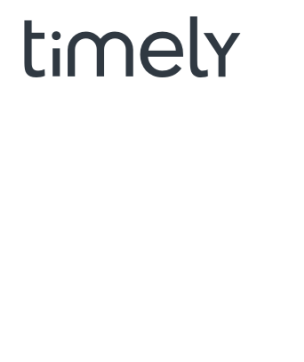

 $\mathbf{r}$ 

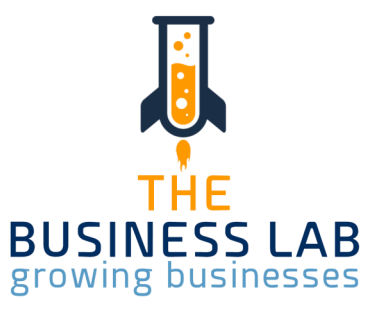

### **Figured**

•Figured is an online cloud-based livestock, crop and production tracking, farm budgeting and forecasting tool that allows clients to get access to better farm business information.

•Figured and Xero integrate to enable livestock transactions, income and expenses to flow between both systems in real time.

### **Cash Manager Focused**

•Cash Manager Focused is tailored to manage farm financials from budgeting/forecasting to livestock reconciliation which shows the actual cash position at any given time. This enables the clients to see the 'big picture' and allows them to make the right call for the future of their business.

•Being cloud-based, allows you to access Cash Manager Focused from anywhere, allowing you ease of access and peace of mind.

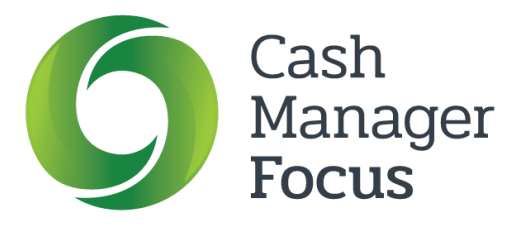

**Figured** 

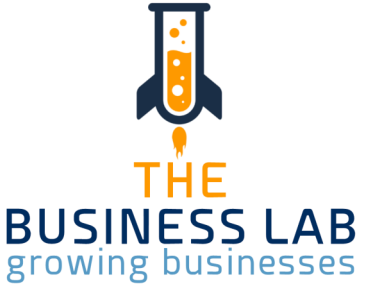

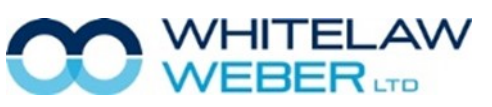

© Whitelaw Weber Limited 2020. Not to be reproduced or altered without written permission from the owner.

### Need More Help? Need More Help?

If you feel you need more information or assistance to make sure you get the most out of Xero, please don't hesitate to make a time for further training with your Client Manager. Please call us on 09 407 7117.

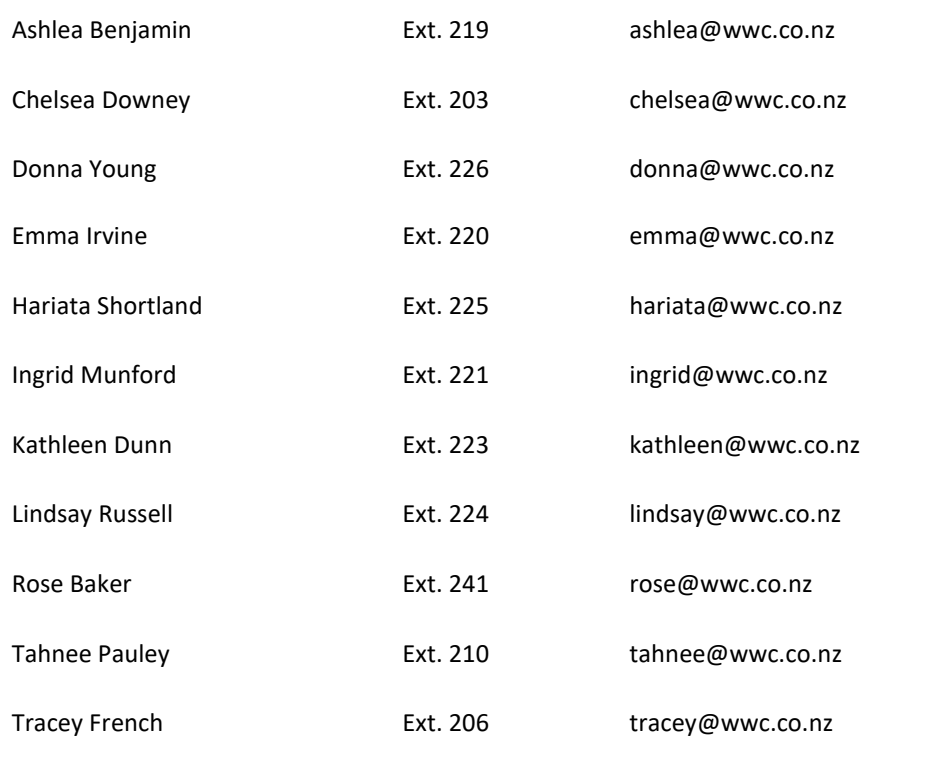

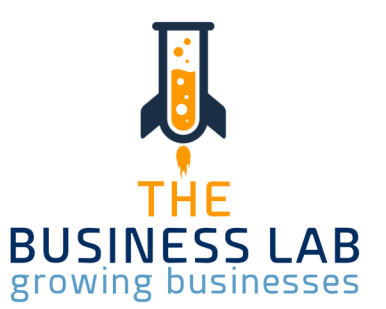

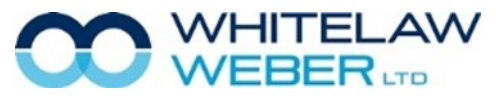

# Training Sessions at Whitelaw Weber

### **The Business Lab**

Due to the COVID-19 pandemic, we have had to rethink the way we offer trainings. The Business Lab is currently being formatted into an online classroom. We will let you know when it is up & running!

### **What does The Business Lab entail?**

Business owners need a broad set of skills ranging from 'on the tools' expertise through to sales, marketing, technology and managing money, just to name a few. But how and where can you develop these skills?

- Identify how your business is performing across key metrics.
- Get tools, insights and strategies to grow your business.
- Create a prioritised action plan to provide momentum and accountability.
- Fill skill gaps by identifying what you know you don't know (KDK) and what you don't know you don't know (DKDK).
- Develop a holistic view of business management.
- Leverage expertise and knowledge from other business owners and the facilitators.
- Get hands-on learning through practical exercises and workshops.

### **Zoom**

Unable to get into one of our offices? If you are unable to travel, feeling unwell or just don't have time to pop in, let us know & we will organise a Zoom meeting! Zoom is innovative online software, allowing users to have video meetings, share screens & have live chat. Zoom enables quick adoption with meeting capabilities that make it easy to start, join, and collaborate across any device. We know that sometimes you just can't make it in, which is why we are happy to work with Zoom, an alternative meeting host.

### **#TECHTALKS**

Tech Talks is back! Every Tuesday between 9 - 11am, you can book a 10 minute Zoom meeting with our software expert Tahnee Pauley.

Contact reception on info@wwc.co.nz to book a 10 minute Tech Talks spot.

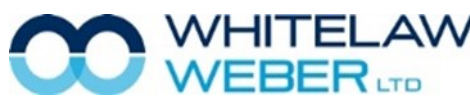

© Whitelaw Weber Limited 2020. Not to be reproduced or altered without written permission from the owner.

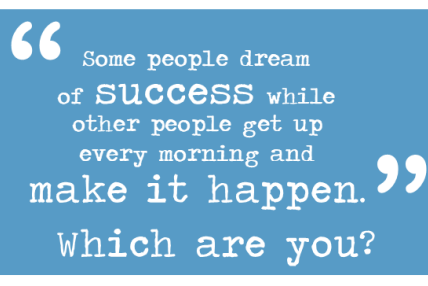

If you want to learn how to create a thriving, sustainable business, the Business Lab Programme is for you.

Give us a call 09 407 7117 to find out  $more$ 

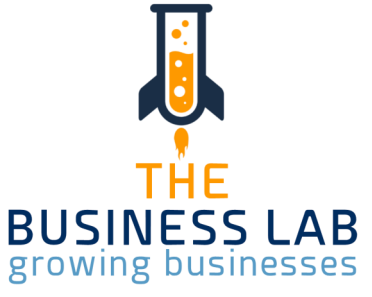